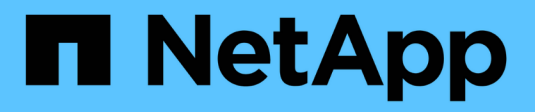

### **Manuelle Upgrades** ONTAP 9

NetApp April 24, 2024

This PDF was generated from https://docs.netapp.com/de-de/ontap/upgrade/install-software-manualupgrade.html on April 24, 2024. Always check docs.netapp.com for the latest.

# **Inhalt**

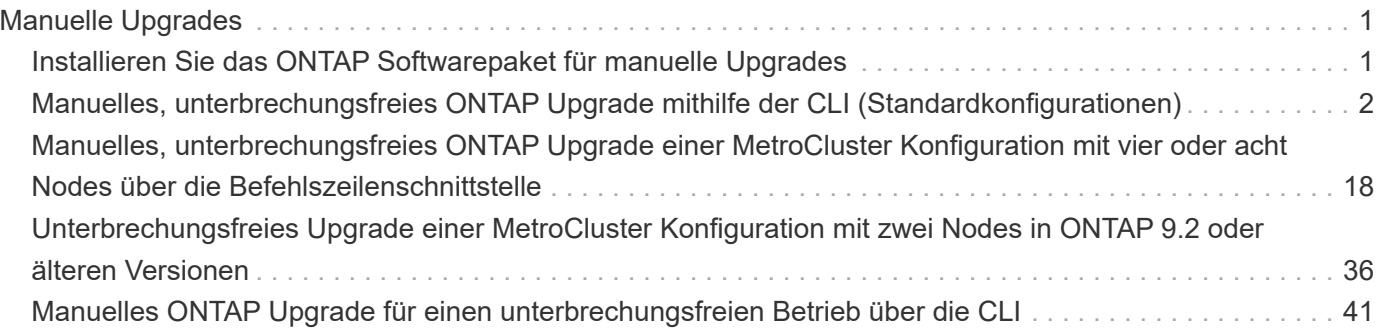

## <span id="page-2-0"></span>**Manuelle Upgrades**

### <span id="page-2-1"></span>**Installieren Sie das ONTAP Softwarepaket für manuelle Upgrades**

Nachdem Sie das ONTAP-Softwarepaket für ein manuelles Upgrade heruntergeladen haben, müssen Sie es lokal installieren, bevor Sie mit dem Upgrade beginnen.

#### **Schritte**

1. Stellen Sie die Berechtigungsebene auf Erweitert ein, und geben Sie bei Aufforderung \* y\* ein, um fortzufahren: set -privilege advanced

Die erweiterte Eingabeaufforderung (`\*>`Erscheint.

2. Installieren Sie das Image.

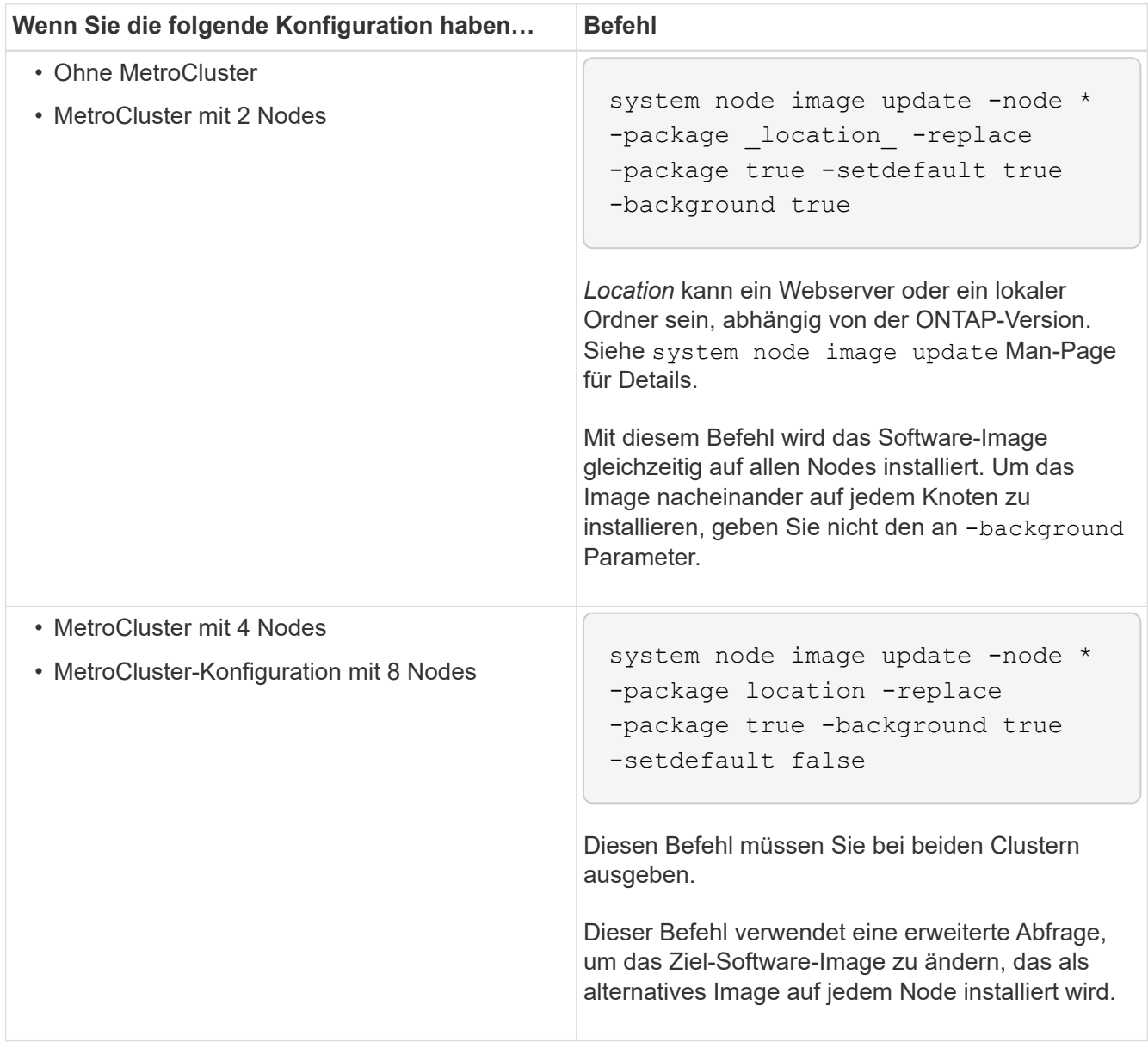

- 3. Eingabe  $y$  Fortfahren, wenn Sie dazu aufgefordert werden.
- 4. Vergewissern Sie sich, dass das Software-Image auf jedem Node installiert ist.

```
system node image show-update-progress -node *
```
Dieser Befehl zeigt den aktuellen Status der Software-Image-Installation an. Sie sollten diesen Befehl weiter ausführen, bis alle Knoten einen **Run Status** von **Exited** und einen **Exit Status** von **Erfolg** melden.

Der Befehl zum Aktualisieren des System-Node-Images kann fehlschlagen und zeigt Fehler- oder Warnmeldungen an. Nach Beheben von Fehlern oder Warnungen können Sie den Befehl erneut ausführen.

Dieses Beispiel zeigt ein Cluster mit zwei Nodes, in dem das Software-Image erfolgreich auf beiden Nodes installiert wird:

```
cluster1::*> system node image show-update-progress -node *
There is no update/install in progress
Status of most recent operation:
        Run Status: Exited
         Exit Status: Success
       Phase: Run Script
         Exit Message: After a clean shutdown, image2 will be set as
the default boot image on node0.
There is no update/install in progress
Status of most recent operation:
         Run Status: Exited
         Exit Status: Success
       Phase: Run Script
         Exit Message: After a clean shutdown, image2 will be set as
the default boot image on node1.
2 entries were acted on.
```
### <span id="page-3-0"></span>**Manuelles, unterbrechungsfreies ONTAP Upgrade mithilfe der CLI (Standardkonfigurationen)**

Die bevorzugte Upgrade-Methode ist automatisiertes Upgrade mithilfe von System Manager. Wenn System Manager Ihre Konfiguration nicht unterstützt, können Sie über die ONTAP Befehlszeilenschnittstelle (CLI) ein manuelles, unterbrechungsfreies Upgrade durchführen. Um ein Cluster von zwei oder mehr Nodes mithilfe der manuellen unterbrechungsfreien Methode zu aktualisieren, müssen Sie bei jedem Node in einem HA-Paar einen Failover-Vorgang initiieren, den Node "failed" aktualisieren, die Rückgabe initiieren und den Prozess für jedes HA-Paar im Cluster wiederholen.

#### **Bevor Sie beginnen**

Sie müssen ein zufriedenes Upgrade haben ["Vorbereitung"](https://docs.netapp.com/de-de/ontap/upgrade/prepare.html) Bedingungen:

#### **Aktualisieren des ersten Node in einem HA-Paar**

Sie können den ersten Node in einem HA-Paar aktualisieren, indem Sie ein Takeover durch den Partner des Node initiieren. Der Partner stellt die Daten des Node bereit, während ein Upgrade des ersten Node durchgeführt wird.

Bei einem umfassenden Upgrade muss der erste zu aktualisierende Node derselbe Node sein, auf dem Sie die Daten-LIFs für externe Konnektivität konfiguriert und das erste ONTAP Image installiert haben.

Nach dem Upgrade des ersten Node sollten Sie so schnell wie möglich ein Upgrade des Partner-Nodes durchführen. Lassen Sie nicht zu, dass die beiden Knoten in einem bleiben ["Gemischte Version"](https://docs.netapp.com/de-de/ontap/upgrade/concept_mixed_version_requirements.html) Geben Sie den Status länger als erforderlich ein.

#### **Schritte**

1. Aktualisieren Sie den ersten Node im Cluster, indem Sie eine AutoSupport Meldung aufrufen:

```
autosupport invoke -node * -type all -message "Starting_NDU"
```
Diese AutoSupport-Benachrichtigung enthält eine Aufzeichnung des Systemstatus direkt vor dem Update. Es speichert nützliche Informationen zur Fehlerbehebung, falls ein Problem mit dem Aktualisierungsprozess auftritt.

Wenn das Cluster nicht zum Senden von AutoSupport Meldungen konfiguriert ist, wird eine Kopie der Benachrichtigung lokal gespeichert.

2. Stellen Sie die Berechtigungsebene auf Erweitert ein, und geben Sie bei Aufforderung \* y\* ein, um fortzufahren:

set -privilege advanced

Die erweiterte Eingabeaufforderung (`\*>`Erscheint.

3. Legen Sie das neue ONTAP Software-Image als Standard-Image fest:

```
system image modify {-node nodenameA -iscurrent false} -isdefault true
```
Der Befehl zum Ändern des System-Images wird mithilfe einer erweiterten Abfrage das neue ONTAP Software-Image (das als alternatives Image installiert wird) auf das Standard-Image des Node geändert.

4. Überwachen Sie den Fortschritt des Updates:

```
system node upgrade-revert show
```
5. Vergewissern Sie sich, dass das neue ONTAP Software-Image als Standard-Image festgelegt ist:

Im folgenden Beispiel ist image2 die neue ONTAP-Version und wird als Standard-Image auf node0 festgelegt:

cluster1::\*> system image show Is Is Install Node Image Default Current Version Date -------- ------- ------- ------- --------- ------------------ node0 image1 false true X.X.X MM/DD/YYYY TIME image2 true false Y.Y.Y MM/DD/YYYY TIME node1 image1 true true X.X.X MM/DD/YYYY TIME image2 false false Y.Y.Y MM/DD/YYYY TIME 4 entries were displayed.

6. Deaktivieren Sie das automatische Giveback auf dem Partner-Knoten, wenn er aktiviert ist:

storage failover modify -node nodenameB -auto-giveback false

Wenn es sich um ein Cluster mit zwei Knoten handelt, wird eine Meldung angezeigt, die Sie darauf hingewiesen, dass durch die Deaktivierung des automatischen Giveback verhindert wird, dass die Management-Cluster-Services im Falle eines doppelten Ausfalls online geschaltet werden. Eingabe y Um fortzufahren.

7. Überprüfen Sie, ob das automatische Giveback für den Partner von Nodes deaktiviert ist:

storage failover show -node nodenameB -fields auto-giveback

```
cluster1::> storage failover show -node node1 -fields auto-giveback
node auto-giveback
-------- -------------
node1 false
1 entry was displayed.
```
8. Führen Sie den folgenden Befehl zweimal aus, um zu ermitteln, ob der zu aktualisiere Node derzeit alle Clients bereitstellt

system node run -node nodenameA -command uptime

Der Befehl Uptime zeigt die Gesamtzahl der Vorgänge an, die der Node seit dem letzten Booten des Node für NFS-, SMB-, FC- und iSCSI-Clients durchgeführt hat. Für jedes Protokoll müssen Sie den Befehl zweimal ausführen, um festzustellen, ob die Anzahl der Vorgänge steigt. Wenn der Node hinzugefügt wird, bietet er derzeit Clients für dieses Protokoll. Wenn sie nicht erhöht werden, stellt der Node derzeit keine Clients für dieses Protokoll bereit.

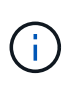

Notieren Sie sich jedes Protokoll, bei dem der Client-Betrieb zunimmt, damit Sie nach der Aktualisierung des Node überprüfen können, ob der Client-Datenverkehr wieder aufgenommen wurde.

Im folgenden Beispiel wird ein Node mit NFS-, SMB-, FC- und iSCSI-Vorgängen angezeigt. Der Node bietet jedoch derzeit nur NFS- und iSCSI-Clients.

```
cluster1::> system node run -node node0 -command uptime
    2:58pm up 7 days, 19:16 800000260 NFS ops, 1017333 CIFS ops, 0 HTTP
ops, 40395 FCP ops, 32810 iSCSI ops
cluster1::> system node run -node node0 -command uptime
    2:58pm up 7 days, 19:17 800001573 NFS ops, 1017333 CIFS ops, 0 HTTP
ops, 40395 FCP ops, 32815 iSCSI ops
```
9. Migrieren Sie alle Daten-LIFs vom Node weg:

network interface migrate-all -node nodenameA

10. Überprüfen Sie alle migrierten LIFs:

network interface show

Weitere Informationen zu Parametern, die Sie zum Überprüfen des LIF-Status verwenden können, finden Sie in der Netzwerkschnittstelle show-man-Page.

Das folgende Beispiel zeigt, dass die Daten-LIFs von Node0 erfolgreich migriert wurden. In den in diesem Beispiel enthaltenen Feldern können Sie für jede LIF die Home-Node und -Port des LIF, den aktuellen Node und Port, zu dem die LIF migriert wurde, sowie den Betriebs- und Administrationsstatus der logischen Schnittstelle überprüfen.

```
cluster1::> network interface show -data-protocol nfs|cifs -role data
-home-node node0 -fields home-node, curr-node, curr-port, home-port, status-
admin,status-oper
vserver lif home-node home-port curr-node curr-port status-oper
status-admin
 ------- ------- --------- --------- --------- --------- -----------
------------
vs0 data001 node0 e0a node1 e0a up up
vs0 data002 node0 e0b node1 e0b up up
vs0 data003 node0 e0b node1 e0b up up
vs0 data004 node0 e0a node1 e0a up up
4 entries were displayed.
```
11. Übernahme initiieren:

storage failover takeover -ofnode nodenameA

Geben Sie nicht den Parameter -Option sofortige an, da für den Node, der übernommen wird, um auf das neue Software-Image zu booten, eine normale Übernahme erforderlich ist. Wenn Sie die LIFs nicht manuell vom Node weg migrieren haben, werden sie automatisch zum HA-Partner des Node migriert, um sicherzustellen, dass keine Service-Unterbrechungen auftreten.

Der erste Node bootet bis zum Status "Warten auf Giveback".

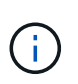

Wenn AutoSupport aktiviert ist, wird eine AutoSupport Meldung gesendet, die angibt, dass der Node nicht über das Cluster-Quorum verfügt. Sie können diese Benachrichtigung ignorieren und mit der Aktualisierung fortfahren.

12. Vergewissern Sie sich, dass die Übernahme erfolgreich ist:

storage failover show

Möglicherweise werden Fehlermeldungen bezüglich Versionsfehler und Problemen im Postfachformat angezeigt. Dieses Verhalten wird erwartet und stellt in einem größeren unterbrechungsfreien Upgrade einen temporären Zustand dar und ist nicht schädlich.

Das folgende Beispiel zeigt, dass die Übernahme erfolgreich war. Node node0 wartet auf Giveback-Status, und sein Partner befindet sich im Übernahmemodus.

```
cluster1::> storage failover show
                           Takeover
Node Partner Possible State Description
-------------- -------------- --------
     -------------------------------------
node0 node1 - Waiting for giveback (HA
mailboxes)
node1 node0 false In takeover
2 entries were displayed.
```
- 13. Warten Sie mindestens acht Minuten, bis die folgenden Bedingungen erfüllt sind:
	- Das Client-Multipathing (falls bereitgestellt) wird stabilisiert.
	- Clients werden nach der Pause bei einem I/O-Vorgang während der Übernahme wiederhergestellt.

Die Recovery-Zeit ist Client-spezifisch und kann je nach Eigenschaften der Client-Applikationen länger als acht Minuten dauern.

14. Rückgabe der Aggregate an den ersten Node:

storage failover giveback –ofnode nodenameA

Das Giveback gibt zuerst das Root-Aggregat an den Partner-Node zurück und liefert anschließend, nachdem der Knoten vollständig gebootet wurde, die nicht-Root-Aggregate und alle LIFs zurück, die auf die automatische Wiederherstellung festgelegt wurden. Der neu gestartete Node beginnt, Clients von jedem Aggregat Daten bereitzustellen, sobald das Aggregat zurückgegeben wird.

15. Überprüfen Sie, ob alle Aggregate zurückgegeben wurden:

```
storage failover show-giveback
```
Wenn das Feld "GiveBack Status" angibt, dass keine Aggregate zurückgegeben werden müssen, wurden alle Aggregate zurückgegeben. Wenn ein Giveback vetoed ist, zeigt der Befehl den Status des Giveback an und welches Subsystem das Giveback vetoed hat.

- 16. Wenn keine Aggregate zurückgegeben wurden, führen Sie die folgenden Schritte aus:
	- a. Überprüfen Sie die Veto-Problemumgehung, um festzustellen, ob Sie die Bedingung "vebis" beheben oder das Veto außer Kraft setzen möchten.
	- b. Falls erforderlich, beheben Sie die in der Fehlermeldung beschriebene Bedingung "veto", um sicherzustellen, dass alle identifizierten Operationen ordnungsgemäß beendet werden.
	- c. Führen Sie den Befehl für die Rückgabe des Storage-Failovers erneut aus.

Wenn Sie sich entschieden haben, die Bedingung "vebis" zu überschreiben, setzen Sie den Parameter -override-Vetoes auf "true".

17. Warten Sie mindestens acht Minuten, bis die folgenden Bedingungen erfüllt sind:

- Das Client-Multipathing (falls bereitgestellt) wird stabilisiert.
- Clients werden im Rahmen eines I/O-Vorgangs während der Rückgabe aus der Pause wiederhergestellt.

Die Recovery-Zeit ist Client-spezifisch und kann je nach Eigenschaften der Client-Applikationen länger als acht Minuten dauern.

- 18. Vergewissern Sie sich, dass das Update für den Node erfolgreich abgeschlossen wurde:
	- a. Gehen Sie zur erweiterten Berechtigungsebene :

```
set -privilege advanced
```
b. Vergewissern Sie sich, dass der Aktualisierungsstatus für den Node abgeschlossen ist:

system node upgrade-revert show -node nodenameA

Der Status sollte als "vollständig" aufgeführt sein.

Wenn der Status nicht abgeschlossen ist, wenden Sie sich an den technischen Support.

a. Zurück zur Administratorberechtigungsebene:

set -privilege admin

19. Vergewissern Sie sich, dass die Ports des Node aktiv sind:

network port show -node nodenameA

Sie müssen diesen Befehl auf einem Node ausführen, der auf die höhere Version von ONTAP 9 aktualisiert wird.

Im folgenden Beispiel werden alle Ports des Node aktiv sein:

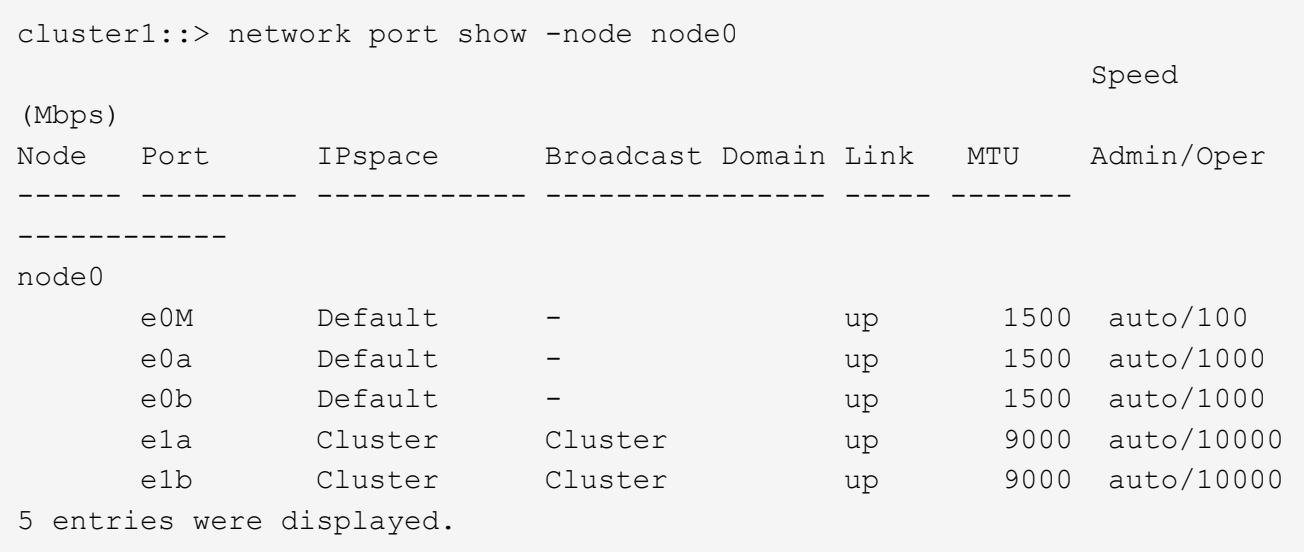

20. Zurücksetzen der LIFs zurück auf den Node:

```
network interface revert *
```
Dieser Befehl gibt die LIFs zurück, die vom Node migriert wurden.

```
cluster1::> network interface revert *
8 entries were acted on.
```
21. Vergewissern Sie sich, dass die Daten-LIFs des Node erfolgreich wieder auf den Node zurückgesetzt wurden und dass sie den folgenden Zustand aufweisen:

network interface show

Im folgenden Beispiel wird gezeigt, dass alle von dem Node gehosteten Daten-LIFs erfolgreich wieder auf den Node zurückgesetzt wurden und dass ihr Betriebsstatus aktiv ist:

cluster1::> network interface show Logical Status Network Current Current Is Vserver Interface Admin/Oper Address/Mask Node Port Home ----------- ---------- ---------- ------------------ ------------- ------- --- vs0 data001 up/up 192.0.2.120/24 node0 e0a true data002 up/up 192.0.2.121/24 node0 e0b true data003 up/up 192.0.2.122/24 node0 e0b true data004 up/up 192.0.2.123/24 node0 e0a true 4 entries were displayed.

22. Wenn Sie zuvor festgestellt haben, dass dieser Node Clients bereitstellt, überprüfen Sie, ob der Node für jedes Protokoll, das er zuvor bereitstellt, Service bereitstellt:

system node run -node nodenameA -command uptime

Während der Aktualisierung wird die Funktion auf Null zurückgesetzt.

Das folgende Beispiel zeigt, dass der aktualisierte Node seine NFS- und iSCSI-Clients wieder bedient:

```
cluster1::> system node run -node node0 -command uptime
    3:15pm up 0 days, 0:16 129 NFS ops, 0 CIFS ops, 0 HTTP ops, 0 FCP
ops, 2 iSCSI ops
```
23. Automatisches Giveback auf dem Partner-Knoten wieder aktivieren, wenn er zuvor deaktiviert war:

storage failover modify -node nodenameB -auto-giveback true

Sie sollten fortfahren, so schnell wie möglich den HA-Partner des Node zu aktualisieren. Wenn Sie den Aktualisierungsprozess aus irgendeinem Grund unterbrechen müssen, sollten beide Nodes im HA-Paar auf derselben ONTAP-Version ausgeführt werden.

#### **Aktualisieren des Partner-Node in einem HA-Paar**

Nach der Aktualisierung des ersten Node in einem HA-Paar aktualisieren Sie seinen Partner, indem Sie ein Takeover darauf initiieren. Der erste Node stellt die Daten des Partners bereit, während ein Upgrade des

Partner-Node durchgeführt wird.

1. Stellen Sie die Berechtigungsebene auf Erweitert ein, und geben Sie bei Aufforderung \* y\* ein, um fortzufahren:

set -privilege advanced

Die erweiterte Eingabeaufforderung (`\*>`Erscheint.

2. Legen Sie das neue ONTAP Software-Image als Standard-Image fest:

```
system image modify {-node nodenameB -iscurrent false} -isdefault true
```
Der Befehl zum Ändern des System-Images wird mithilfe einer erweiterten Abfrage das neue ONTAP Software-Image (das als alternatives Image installiert wird) als Standard-Image des Node geändert.

3. Überwachen Sie den Fortschritt des Updates:

```
system node upgrade-revert show
```
4. Vergewissern Sie sich, dass das neue ONTAP Software-Image als Standard-Image festgelegt ist:

system image show

Im folgenden Beispiel: image2 Ist die neue Version von ONTAP und wird als Standard-Image auf dem Node festgelegt:

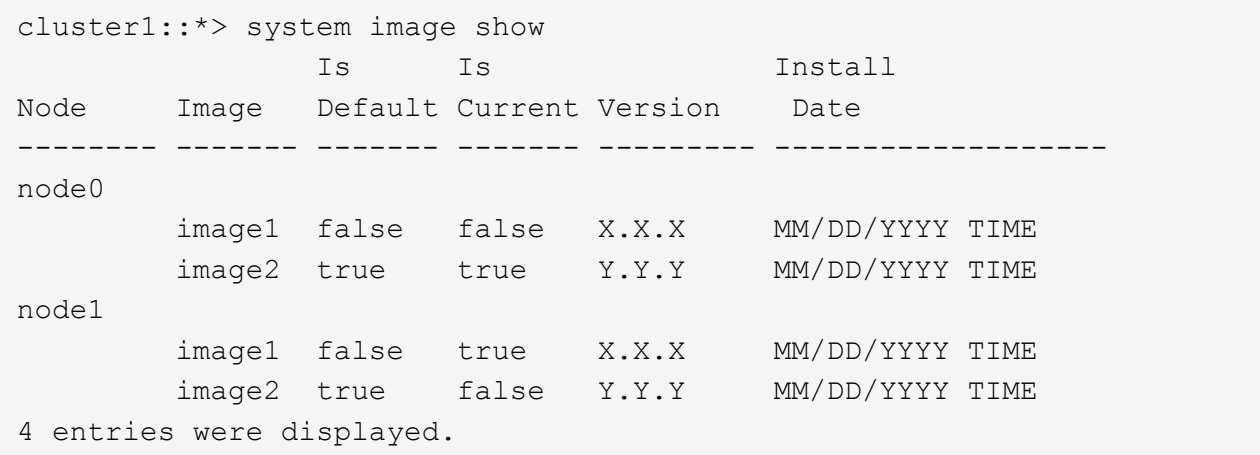

5. Deaktivieren Sie das automatische Giveback auf dem Partner-Knoten, wenn er aktiviert ist:

storage failover modify -node nodenameA -auto-giveback false

Wenn es sich um ein Cluster mit zwei Knoten handelt, wird eine Meldung angezeigt, die Sie darauf hingewiesen, dass durch die Deaktivierung des automatischen Giveback verhindert wird, dass die Management-Cluster-Services im Falle eines doppelten Ausfalls online geschaltet werden. Eingabe y Um fortzufahren.

6. Überprüfen Sie, ob das automatische Giveback für den Partner-Knoten deaktiviert ist:

```
storage failover show -node nodenameA -fields auto-giveback
```

```
cluster1::> storage failover show -node node0 -fields auto-giveback
node auto-giveback
-------- -------------
node0 false
1 entry was displayed.
```
7. Führen Sie zweimal den folgenden Befehl aus, um zu ermitteln, ob der zu aktualisiere Node derzeit alle Clients bereitstellt:

```
system node run -node nodenameB -command uptime
```
Der Befehl Uptime zeigt die Gesamtzahl der Vorgänge an, die der Node seit dem letzten Booten des Node für NFS-, SMB-, FC- und iSCSI-Clients durchgeführt hat. Für jedes Protokoll müssen Sie den Befehl zweimal ausführen, um festzustellen, ob die Anzahl der Vorgänge steigt. Wenn der Node hinzugefügt wird, bietet er derzeit Clients für dieses Protokoll. Wenn sie nicht erhöht werden, stellt der Node derzeit keine Clients für dieses Protokoll bereit.

**HINWEIS**: Sie sollten jedes Protokoll mit zunehmenden Client-Operationen notieren, damit Sie nach der Aktualisierung des Knotens überprüfen können, ob der Client-Datenverkehr wieder aufgenommen wurde.

Im folgenden Beispiel wird ein Node mit NFS-, SMB-, FC- und iSCSI-Vorgängen angezeigt. Der Node bietet jedoch derzeit nur NFS- und iSCSI-Clients.

```
cluster1::> system node run -node node1 -command uptime
    2:58pm up 7 days, 19:16 800000260 NFS ops, 1017333 CIFS ops, 0 HTTP
ops, 40395 FCP ops, 32810 iSCSI ops
cluster1::> system node run -node node1 -command uptime
    2:58pm up 7 days, 19:17 800001573 NFS ops, 1017333 CIFS ops, 0 HTTP
ops, 40395 FCP ops, 32815 iSCSI ops
```
8. Migrieren Sie alle Daten-LIFs vom Node weg:

network interface migrate-all -node nodenameB

9. Überprüfen Sie den Status aller zu migrierenden LIFs:

network interface show

Weitere Informationen zu Parametern, die Sie zum Überprüfen des LIF-Status verwenden können, finden Sie in der Netzwerkschnittstelle show-man-Page.

Das folgende Beispiel zeigt, dass die Daten-LIFs von Node1 erfolgreich migriert wurden. In den in diesem Beispiel enthaltenen Feldern können Sie für jede LIF die Home-Node und -Port des LIF, den aktuellen Node und Port, zu dem die LIF migriert wurde, sowie den Betriebs- und Administrationsstatus der logischen Schnittstelle überprüfen.

```
cluster1::> network interface show -data-protocol nfs|cifs -role data
-home-node node1 -fields home-node, curr-node, curr-port, home-port, status-
admin,status-oper
vserver lif home-node home-port curr-node curr-port status-oper
status-admin
------- ------- --------- --------- --------- --------- -----------
------------
vs0 data001 node1 e0a node0 e0a up up
vs0 data002 node1 e0b node0 e0b up up
vs0 data003 node1 e0b node0 e0b up up
vs0 data004 node1 e0a node0 e0a up up
4 entries were displayed.
```
10. Übernahme initiieren:

storage failover takeover -ofnode nodenameB -option allow-versionmismatch

Geben Sie nicht den Parameter -Option sofortige an, da für den Node, der übernommen wird, um auf das neue Software-Image zu booten, eine normale Übernahme erforderlich ist. Wenn Sie die LIFs nicht manuell vom Node weg migriert haben, werden sie automatisch zum HA-Partner des Node migriert, damit keine Service-Unterbrechungen auftreten.

Eine Warnung wird angezeigt. Eingabe ist erforderlich y Um fortzufahren.

Der Knoten, der über wird gestartet bis zum Status "Warten auf Giveback".

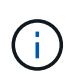

Wenn AutoSupport aktiviert ist, wird eine AutoSupport Meldung gesendet, die angibt, dass der Node nicht über das Cluster-Quorum verfügt. Sie können diese Benachrichtigung ignorieren und mit der Aktualisierung fortfahren.

11. Vergewissern Sie sich, dass die Übernahme erfolgreich war:

storage failover show

Das folgende Beispiel zeigt, dass die Übernahme erfolgreich war. Node Node1 befindet sich im Status "Warten auf Giveback", und sein Partner befindet sich im Übernahmemodus.

cluster1::> storage failover show Takeover Node Partner Possible State Description -------------- -------------- -------- ------------------------------------ node0 node1 - In takeover node1 node0 false Waiting for giveback (HA mailboxes) 2 entries were displayed.

12. Warten Sie mindestens acht Minuten, bis die folgenden Bedingungen erfüllt sind:

+ **Das Client-Multipathing (falls bereitgestellt) wird stabilisiert.** Clients werden nach der Pause des I/O, die während der Übernahme stattfindet, wiederhergestellt.

+ Die Recovery-Zeit ist Client-spezifisch und kann je nach Eigenschaften der Client-Applikationen länger als acht Minuten dauern.

13. Rückgabe der Aggregate an den Partner-Node:

storage failover giveback -ofnode nodenameB

Der Giveback-Vorgang gibt zuerst das Root-Aggregat an den Partner-Node zurück und liefert dann, nachdem der Knoten vollständig gebootet wurde, die nicht-Root-Aggregate und alle LIFs zurück, die auf die automatische Wiederherstellung festgelegt wurden. Der neu gestartete Node beginnt, Clients von jedem Aggregat Daten bereitzustellen, sobald das Aggregat zurückgegeben wird.

14. Überprüfen Sie, ob alle Aggregate zurückgegeben werden:

storage failover show-giveback

Wenn das Feld "GiveBack Status" angibt, dass keine Aggregate zurückgegeben werden müssen, werden alle Aggregate zurückgegeben. Wenn ein Giveback vetoed ist, zeigt der Befehl den Status der Rückgabe an und welches Subsystem den Giveback-Vorgang gebietet hat.

- 15. Wenn keine Aggregate zurückgegeben werden, führen Sie die folgenden Schritte aus:
	- a. Überprüfen Sie die Veto-Problemumgehung, um festzustellen, ob Sie die Bedingung "vebis" beheben oder das Veto außer Kraft setzen möchten.
	- b. Falls erforderlich, beheben Sie die in der Fehlermeldung beschriebene Bedingung "veto", um sicherzustellen, dass alle identifizierten Operationen ordnungsgemäß beendet werden.

c. Führen Sie den Befehl für die Rückgabe des Storage-Failovers erneut aus.

Wenn Sie sich entschieden haben, die Bedingung "vebis" zu überschreiben, setzen Sie den Parameter -override-Vetoes auf "true".

- 16. Warten Sie mindestens acht Minuten, bis die folgenden Bedingungen erfüllt sind:
	- Das Client-Multipathing (falls bereitgestellt) wird stabilisiert.
	- Clients werden im Rahmen eines I/O-Vorgangs während der Rückgabe aus der Pause wiederhergestellt.

Die Recovery-Zeit ist Client-spezifisch und kann je nach Eigenschaften der Client-Applikationen länger als acht Minuten dauern.

- 17. Vergewissern Sie sich, dass das Update für den Node erfolgreich abgeschlossen wurde:
	- a. Gehen Sie zur erweiterten Berechtigungsebene :

set -privilege advanced

b. Vergewissern Sie sich, dass der Aktualisierungsstatus für den Node abgeschlossen ist:

```
system node upgrade-revert show -node nodenameB
```
Der Status sollte als "vollständig" aufgeführt sein.

Wenn der Status nicht abgeschlossen ist, führen Sie den Upgrade-Befehl für den System-Node "Upgrade revert" aus. Wenn das Update mit dem Befehl nicht abgeschlossen wird, wenden Sie sich an den technischen Support.

a. Zurück zur Administratorberechtigungsebene:

set -privilege admin

18. Vergewissern Sie sich, dass die Ports des Node aktiv sind:

network port show -node nodenameB

Sie müssen diesen Befehl auf einem Node ausführen, der auf ONTAP 9.4 aktualisiert wurde.

Im folgenden Beispiel werden alle Daten-Ports des Node aktiv sein:

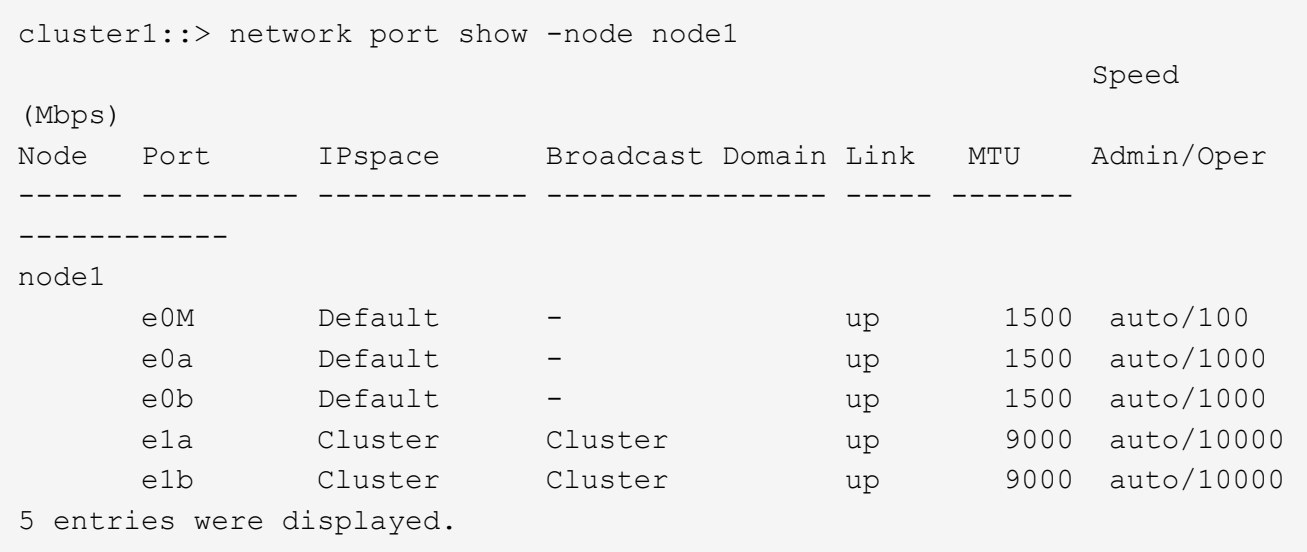

19. Zurücksetzen der LIFs zurück auf den Node:

```
network interface revert *
```
Dieser Befehl gibt die LIFs zurück, die vom Node migriert wurden.

```
cluster1::> network interface revert *
8 entries were acted on.
```
20. Vergewissern Sie sich, dass die Daten-LIFs des Node erfolgreich wieder auf den Node zurückgesetzt wurden und dass sie den folgenden Zustand aufweisen:

network interface show

Im folgenden Beispiel wird gezeigt, dass alle von dem Node gehosteten Daten-LIFs erfolgreich wieder auf den Node zurückgesetzt werden und dass ihr Betriebsstatus aktiv ist:

cluster1::> network interface show Logical Status Network Current Current Is Vserver Interface Admin/Oper Address/Mask Node Port Home ----------- ---------- ---------- ------------------ ------------- ------- --- vs0 data001 up/up 192.0.2.120/24 node1 e0a true data002 up/up 192.0.2.121/24 node1 e0b true data003 up/up 192.0.2.122/24 node1 e0b true data004 up/up 192.0.2.123/24 node1 e0a true 4 entries were displayed.

21. Wenn Sie zuvor festgestellt haben, dass dieser Node Clients bereitstellt, überprüfen Sie, ob der Node für jedes Protokoll, das er zuvor bereitstellt, Service bereitstellt:

system node run -node nodenameB -command uptime

Während der Aktualisierung wird die Funktion auf Null zurückgesetzt.

Das folgende Beispiel zeigt, dass der aktualisierte Node seine NFS- und iSCSI-Clients wieder bedient:

```
cluster1::> system node run -node node1 -command uptime
    3:15pm up 0 days, 0:16 129 NFS ops, 0 CIFS ops, 0 HTTP ops, 0 FCP
ops, 2 iSCSI ops
```
22. Wenn dies der letzte Node im Cluster war, der aktualisiert werden soll, lösen Sie eine AutoSupport-Benachrichtigung aus:

```
autosupport invoke -node * -type all -message "Finishing_NDU"
```
Diese AutoSupport-Benachrichtigung enthält eine Aufzeichnung des Systemstatus direkt vor dem Update. Es speichert nützliche Informationen zur Fehlerbehebung, falls ein Problem mit dem Aktualisierungsprozess auftritt.

Wenn das Cluster nicht zum Senden von AutoSupport Meldungen konfiguriert ist, wird eine Kopie der Benachrichtigung lokal gespeichert.

23. Vergewissern Sie sich, dass die neue ONTAP Software auf beiden Nodes des HA-Paars ausgeführt wird:

set -privilege advanced

system node image show

Im folgenden Beispiel ist image2 die aktualisierte Version von ONTAP und die Standardversion auf beiden Knoten:

cluster1::\*> system node image show Is Is Install Node Image Default Current Version Date -------- ------- ------- ------- --------- ------------------ node0 image1 false false X.X.X MM/DD/YYYY TIME image2 true true Y.Y.Y MM/DD/YYYY TIME node1 image1 false false X.X.X MM/DD/YYYY TIME image2 true true Y.Y.Y MM/DD/YYYY TIME 4 entries were displayed.

24. Automatisches Giveback auf dem Partner-Knoten wieder aktivieren, wenn er zuvor deaktiviert war:

storage failover modify -node nodenameA -auto-giveback true

25. Überprüfen Sie mithilfe des, ob sich der Cluster im Quorum befindet und ob Services ausgeführt werden cluster show Und cluster ring show (Erweiterte Berechtigungsebene) Befehle.

Sie müssen diesen Schritt durchführen, bevor Sie weitere HA-Paare aktualisieren.

26. Zurück zur Administratorberechtigungsebene:

set -privilege admin

27. Aktualisieren Sie alle zusätzlichen HA-Paare.

### <span id="page-19-0"></span>**Manuelles, unterbrechungsfreies ONTAP Upgrade einer MetroCluster Konfiguration mit vier oder acht Nodes über die Befehlszeilenschnittstelle**

Ein manuelles Upgrade einer MetroCluster-Konfiguration mit vier oder acht Nodes umfasst die Vorbereitung des Updates, die gleichzeitige Aktualisierung der DR-Paare in jeder der ein oder zwei DR-Gruppen und die Durchführung von Aufgaben nach dem

Upgrade.

- Dieser Task gilt für die folgenden Konfigurationen:
	- MetroCluster FC- oder IP-Konfigurationen mit vier Nodes und ONTAP 9.2 oder älter
	- MetroCluster FC-Konfigurationen mit acht Nodes, unabhängig von der ONTAP Version
- Wenn Sie über eine MetroCluster-Konfiguration mit zwei Nodes verfügen, verwenden Sie diese Vorgehensweise nicht.
- Die folgenden Aufgaben beziehen sich auf die alten und neuen Versionen von ONTAP.
	- Beim Upgrade handelt es sich bei der alten Version um eine vorherige Version von ONTAP, deren Versionsnummer niedriger als die neue Version von ONTAP ist.
	- Beim Downgrade handelt es sich bei der alten Version um eine neuere Version von ONTAP, deren Versionsnummer höher ist als bei der neuen Version von ONTAP.
- Diese Aufgabe verwendet den folgenden grundlegenden Workflow:

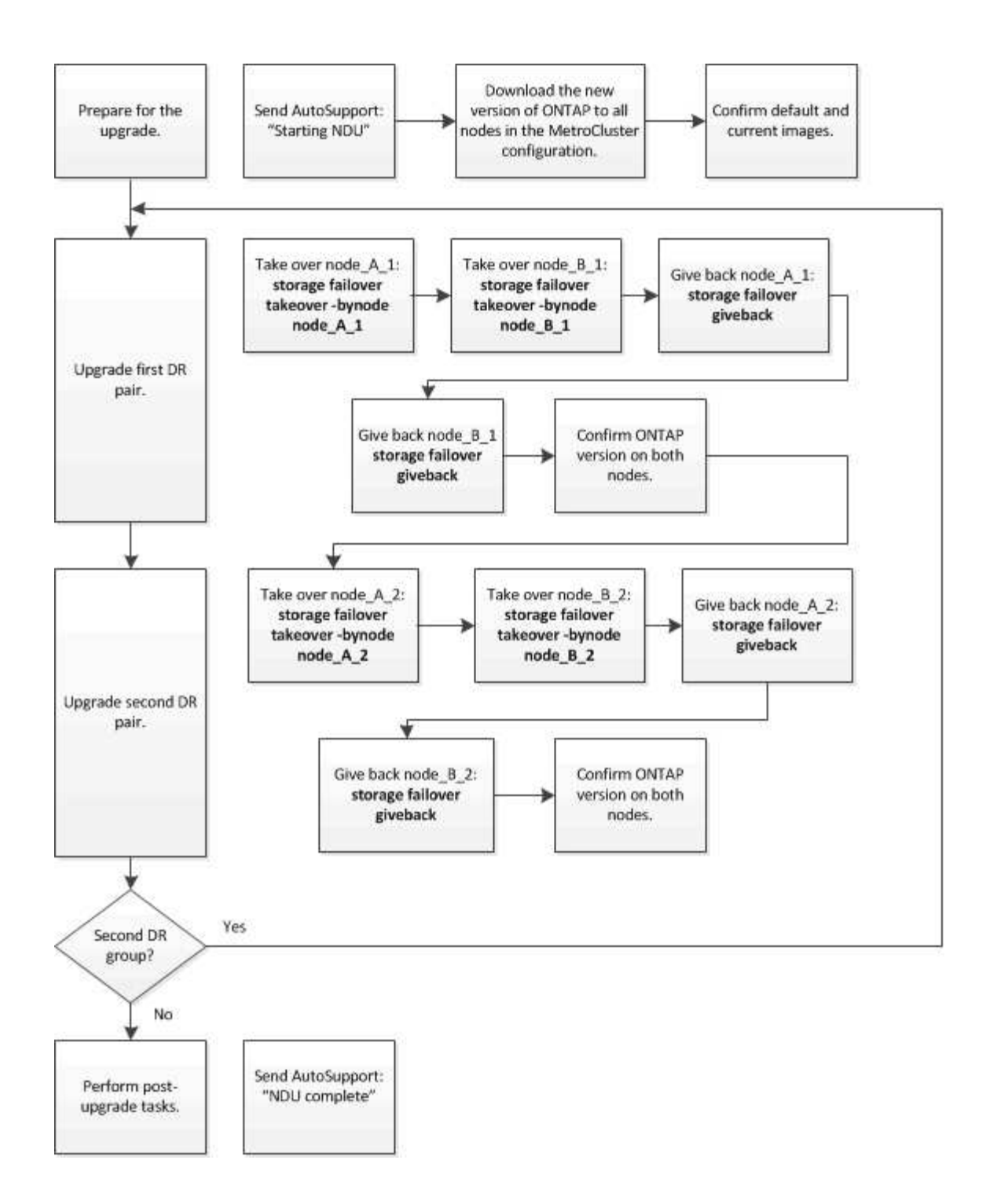

#### **Unterschiede beim Aktualisieren der ONTAP Software auf einer MetroCluster Konfiguration mit acht oder vier Nodes**

Das Upgrade der MetroCluster Software unterscheidet sich je nachdem, ob die MetroCluster Konfiguration acht oder vier Nodes umfasst.

Eine MetroCluster Konfiguration besteht aus einer oder zwei DR-Gruppen. Jede DR-Gruppe besteht aus zwei HA-Paaren – ein HA-Paar auf jedem MetroCluster Cluster. Eine MetroCluster mit acht Nodes umfasst zwei DR-Gruppen:

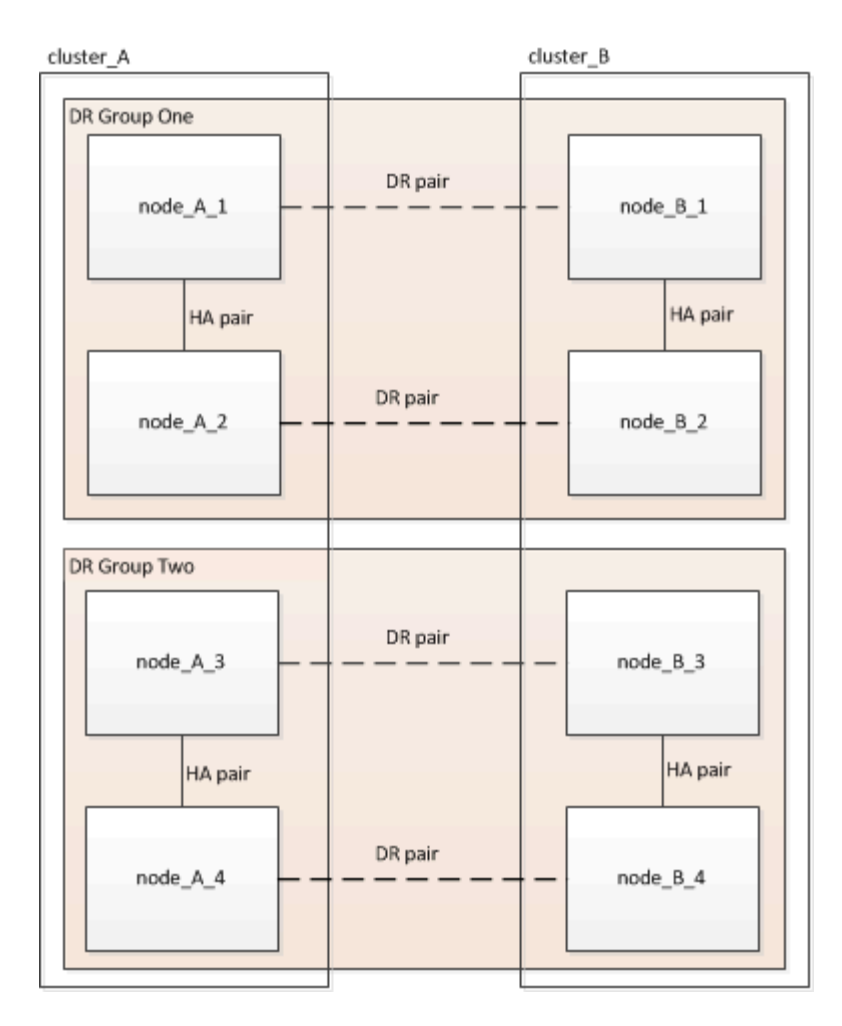

Sie aktualisieren jeweils eine DR-Gruppe.

#### **MetroCluster Konfigurationen mit vier Nodes:**

- 1. Upgrade der DR-Gruppe 1:
	- a. Aktualisieren Sie Node A 1 und Node B 1.
	- b. Aktualisieren Sie Node\_A\_2 und Node\_B\_2.

#### **Für MetroCluster-Konfigurationen mit acht Nodes führen Sie das Upgrade der DR-Gruppe zweimal durch:**

- 1. Upgrade der DR-Gruppe 1:
	- a. Aktualisieren Sie Node A 1 und Node B 1.
	- b. Aktualisieren Sie Node A 2 und Node B 2.
- 2. Upgrade der DR-Gruppe 2:
	- a. Aktualisieren Sie Node A 3 und Node B 3.
	- b. Aktualisieren Sie Node\_A\_4 und Node\_B\_4.

#### **Vorbereiten des Upgrades einer MetroCluster DR-Gruppe**

Vor dem Upgrade der ONTAP-Software auf den Nodes müssen Sie die DR-Beziehungen zwischen den Nodes identifizieren, eine AutoSupport-Meldung senden, dass Sie ein Upgrade initiieren, und die auf jedem Node ausgeführte ONTAP-Version bestätigen.

Dieser muss unbedingt vorhanden sein ["Heruntergeladen"](https://docs.netapp.com/de-de/ontap/upgrade/download-software-image.html) Und ["Installiert"](#page-2-1) Die Software-Images.

Diese Aufgabe muss für jede DR-Gruppe wiederholt werden. Wenn die MetroCluster-Konfiguration aus acht Nodes besteht, gibt es zwei DR-Gruppen. Dadurch muss diese Aufgabe für jede DR-Gruppe wiederholt werden.

Die in dieser Aufgabe gezeigten Beispiele verwenden die in der folgenden Abbildung gezeigten Namen zur Identifizierung der Cluster und Nodes:

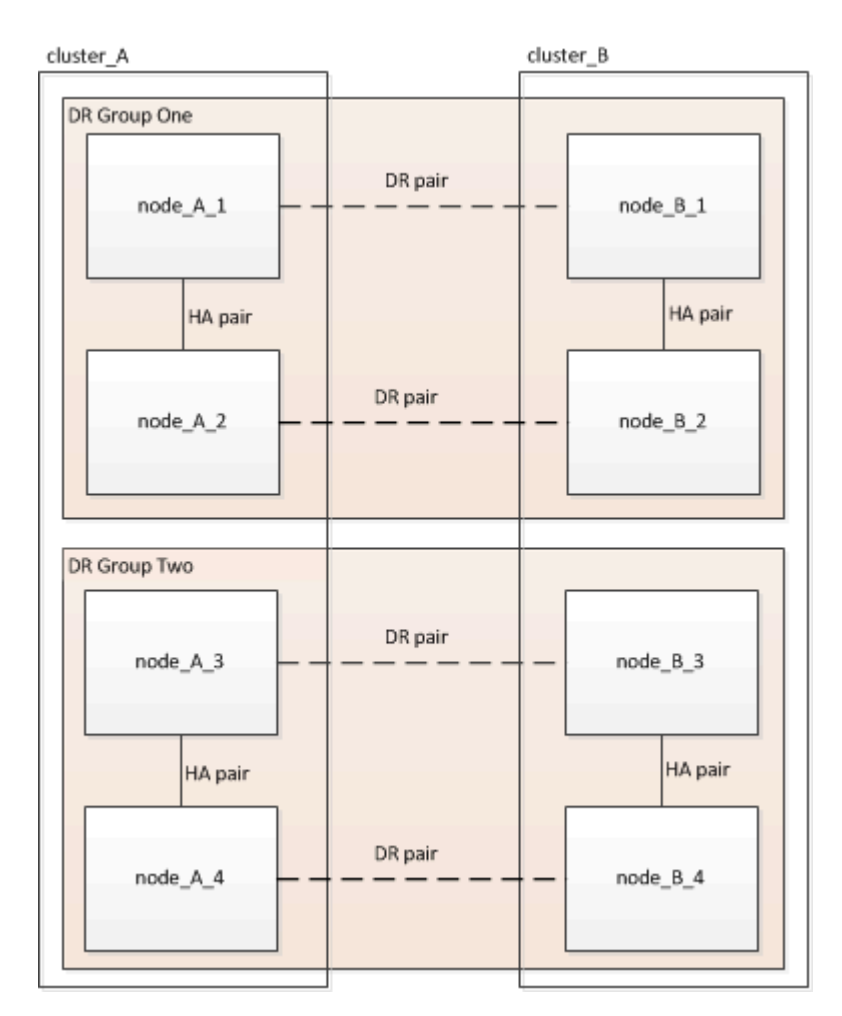

1. Identifizieren Sie die DR-Paare in der Konfiguration:

metrocluster node show -fields dr-partner

```
cluster A:: > metrocluster node show -fields dr-partner
    (metrocluster node show)
 dr-group-id cluster node dr-partner
 ----------- ------- -------- ----------
 1 cluster_A node_A_1 node_B_1
 1 cluster_A node_A_2 node_B_2
1 cluster B node B 1 node A 1
1 cluster B node B 2 node A 2
 4 entries were displayed.
cluster A::>
```
2. Legen Sie die Berechtigungsebene von admin auf Erweitert fest. Geben Sie bei der Aufforderung \* y\* ein, um fortzufahren:

set -privilege advanced

Die erweiterte Eingabeaufforderung (`\*>`Erscheint.

3. Bestätigen Sie die ONTAP-Version auf Cluster\_A:

system image show

```
cluster A::*> system image show
                Is Is Install
 Node Image Default Current Version Date
 -------- ------- ------- ------- ------- -------------------
 node_A_1
         image1 true true X.X.X MM/DD/YYYY TIME
          image2 false false Y.Y.Y MM/DD/YYYY TIME
 node_A_2
  image1 true true X.X.X MM/DD/YYYY TIME
  image2 false false Y.Y.Y MM/DD/YYYY TIME
 4 entries were displayed.
cluster A::>
```
4. Überprüfen Sie die Version auf Cluster\_B:

system image show

```
cluster B::*> system image show
                 Is Is Install
 Node Image Default Current Version Date
           -------- ------- ------- ------- ------- -------------------
 node_B_1
         image1 true true X.X.X MM/DD/YYYY TIME
          image2 false false Y.Y.Y MM/DD/YYYY TIME
 node_B_2
          image1 true true X.X.X MM/DD/YYYY TIME
          image2 false false Y.Y.Y MM/DD/YYYY TIME
 4 entries were displayed.
cluster B::>
```
5. AutoSupport-Benachrichtigung auslösen:

autosupport invoke -node \* -type all -message "Starting\_NDU"

Diese AutoSupport-Benachrichtigung enthält eine Aufzeichnung des Systemstatus vor dem Upgrade. Es speichert nützliche Informationen zur Fehlerbehebung, wenn ein Problem mit dem Aktualisierungsprozess vorliegt.

Wenn Ihr Cluster nicht zum Senden von AutoSupport Meldungen konfiguriert ist, wird eine Kopie der Benachrichtigung lokal gespeichert.

6. Legen Sie für jeden Node im ersten Satz das ONTAP Ziel-Image für die Software als Standard-Image fest:

```
system image modify {-node nodename -iscurrent false} -isdefault true
```
Dieser Befehl verwendet eine erweiterte Abfrage, um das als alternatives Image installierte Ziel-Software-Image als Standard-Image für den Node zu ändern.

7. Vergewissern Sie sich, dass das Ziel-ONTAP-Software-Image auf "Cluster A" als Standardabbild festgelegt ist:

```
system image show
```
Im folgenden Beispiel ist image2 die neue ONTAP-Version und wird als Standardbild auf jedem der Knoten des ersten Satzes festgelegt:

```
cluster A::*> system image show
                 Is Is Install
 Node Image Default Current Version Date
 -------- ------- ------- ------- ------- -------------------
 node_A_1
          image1 false true X.X.X MM/DD/YYYY TIME
          image2 true false Y.Y.Y MM/DD/YYYY TIME
 node_A_2
          image1 false true X.X.X MM/DD/YYYY TIME
          image2 true false Y.Y.Y MM/DD/YYYY TIME
 2 entries were displayed.
```
a. Vergewissern Sie sich, dass das Ziel-ONTAP-Software-Image auf "Cluster\_B:

system image show

Das folgende Beispiel zeigt, dass die Zielversion auf jedem der Nodes im ersten Satz als Standardbild festgelegt ist:

cluster B:: \*> system image show Is Is Install Node Image Default Current Version Date -------- ------- ------- ------- ------- ------------------ node\_A\_1 image1 false true X.X.X MM/DD/YYYY TIME image2 true false Y.Y.Y MM/YY/YYYY TIME node\_A\_2 image1 false true X.X.X MM/DD/YYYY TIME image2 true false Y.Y.Y MM/DD/YYYY TIME 2 entries were displayed.

8. Ermitteln Sie, ob die zu aktualisierenden Nodes derzeit zwei Clients für jeden Node bereitstellen:

system node run -node target-node -command uptime

Der Befehl Uptime zeigt die Gesamtzahl der Vorgänge an, die der Node seit dem letzten Booten des Node für NFS-, CIFS-, FC- und iSCSI-Clients durchgeführt hat. Für jedes Protokoll muss der Befehl zweimal ausgeführt werden, um festzustellen, ob die Anzahl der Vorgänge zunimmt. Wenn der Node hinzugefügt wird, bietet er derzeit Clients für dieses Protokoll. Wenn sie nicht erhöht werden, stellt der Node derzeit keine Clients für dieses Protokoll bereit.

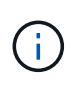

Notieren Sie sich jedes Protokoll, bei dem der Client-Betrieb zunimmt, damit Sie nach dem Upgrade des Node überprüfen können, ob der Client-Datenverkehr wieder aufgenommen wurde.

Dieses Beispiel zeigt einen Node mit NFS-, CIFS-, FC- und iSCSI-Vorgängen. Der Node bietet jedoch derzeit nur NFS- und iSCSI-Clients.

```
 cluster_x::> system node run -node node0 -command uptime
     2:58pm up 7 days, 19:16 800000260 NFS ops, 1017333 CIFS ops, 0 HTTP
ops, 40395 FCP ops, 32810 iSCSI ops
  cluster_x::> system node run -node node0 -command uptime
     2:58pm up 7 days, 19:17 800001573 NFS ops, 1017333 CIFS ops, 0 HTTP
ops, 40395 FCP ops, 32815 iSCSI ops
```
#### **Aktualisieren des ersten DR-Paars in einer MetroCluster DR-Gruppe**

Es müssen Takeover und Giveback der Knoten auf der richtigen Reihenfolge durchgeführt werden, um die neue Version von ONTAP die aktuelle Version des Knotens zu machen.

Auf allen Nodes muss die alte Version von ONTAP ausgeführt werden.

In dieser Aufgabe werden Node A 1 und Node B 1 aktualisiert.

Wenn Sie die ONTAP-Software in der ersten DR-Gruppe aktualisiert haben und jetzt die zweite DR-Gruppe in einer MetroCluster-Konfiguration mit acht Knoten aktualisieren, aktualisieren Sie in dieser Aufgabe Node\_A\_3 und Node\_B\_3.

- 1. Wenn die MetroCluster Tiebreaker Software aktiviert ist, ist sie deaktiviert.
- 2. Deaktivieren Sie für jeden Node im HA-Paar das automatische Giveback:

storage failover modify -node target-node -auto-giveback false

Dieser Befehl muss für jeden Node im HA-Paar wiederholt werden.

3. Überprüfen Sie, ob die automatische Rückübertragung deaktiviert ist:

storage failover show -fields auto-giveback

Das folgende Beispiel zeigt, dass das automatische Giveback auf beiden Knoten deaktiviert wurde:

```
cluster x::> storage failover show -fields auto-giveback
 node auto-giveback
 -------- -------------
 node_x_1 false
 node_x_2 false
 2 entries were displayed.
```
- 4. Stellen Sie sicher, dass der I/O für jeden Controller ~50 % nicht überschreitet und die CPU-Auslastung pro Controller ~50 % nicht überschreitet.
- 5. Initiieren einer Übernahme des Ziel-Nodes auf Cluster\_A:

Geben Sie nicht den Parameter -Option sofortige an, da für die Nodes, die übernommen werden, ein normaler Takeover erforderlich ist, um auf das neue Software-Image zu booten.

a. Übernehmen Sie den DR-Partner auf Cluster\_A (Node\_A\_1):

```
storage failover takeover -ofnode node A 1
```
Der Knoten startet bis zum Status "Warten auf Giveback".

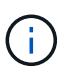

Wenn AutoSupport aktiviert ist, wird eine AutoSupport Meldung gesendet, die angibt, dass die Nodes nicht über ein Cluster-Quorum verfügen. Sie können diese Benachrichtigung ignorieren und mit dem Upgrade fortfahren.

b. Vergewissern Sie sich, dass die Übernahme erfolgreich ist:

```
storage failover show
```
Das folgende Beispiel zeigt, dass die Übernahme erfolgreich ist. Node\_A\_1 befindet sich im Status "wartet auf Giveback" und Node A 2 befindet sich im Status "wird übernommen".

```
 cluster1::> storage failover show
                               Takeover
Node Partner Possible State Description
   -------------- -------------- --------
      -------------------------------------
node A 1 mode A 2 - Waiting for giveback (HA
mailboxes)
 node A 2 node A 1 false In takeover
  2 entries were displayed.
```
6. Übernehmen Sie den DR-Partner auf Cluster\_B (Node\_B\_1):

Geben Sie nicht den Parameter -Option sofortige an, da für die Nodes, die übernommen werden, ein

normaler Takeover erforderlich ist, um auf das neue Software-Image zu booten.

a. Übernehmen Node B 1:

```
storage failover takeover -ofnode node B 1
```
Der Knoten startet bis zum Status "Warten auf Giveback".

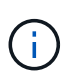

Wenn AutoSupport aktiviert ist, wird eine AutoSupport Meldung gesendet, die angibt, dass die Nodes nicht über ein Cluster-Quorum verfügen. Sie können diese Benachrichtigung ignorieren und mit dem Upgrade fortfahren.

b. Vergewissern Sie sich, dass die Übernahme erfolgreich ist:

```
storage failover show
```
Das folgende Beispiel zeigt, dass die Übernahme erfolgreich ist. Node\_B\_1 befindet sich im Status "wartet auf Giveback" und Node B 2 befindet sich im Status "wird übernommen".

```
 cluster1::> storage failover show
                              Takeover
 Node Partner Possible State Description
  -------------- -------------- --------
      -------------------------------------
node B 1 node B 2 - Waiting for giveback (HA
mailboxes)
 node B 2 node B 1 false In takeover
  2 entries were displayed.
```
- 7. Warten Sie mindestens acht Minuten, um die folgenden Bedingungen sicherzustellen:
	- Das Client-Multipathing (falls bereitgestellt) wird stabilisiert.
	- Clients werden nach der Pause des I/O, die während der Übernahme stattfindet, wiederhergestellt.

Die Recovery-Zeit ist Client-spezifisch und kann je nach Eigenschaften der Client-Applikationen länger als acht Minuten dauern.

8. Die Aggregate werden an die Ziel-Nodes zurückgegeben:

Nach einem Upgrade von MetroCluster IP-Konfigurationen auf ONTAP 9.5 oder höher befinden sich die Aggregate kurze Zeit lang im beeinträchtigten Zustand, bevor sie neu synchronisiert werden und zum gespiegelten Status zurückkehren.

a. Geben Sie die Aggregate dem DR-Partner in Cluster\_A zurück:

```
storage failover giveback -ofnode node A 1
```
b. Geben Sie die Aggregate dem DR-Partner in Cluster B zurück:

```
storage failover giveback -ofnode node B 1
```
Der Giveback-Vorgang gibt zuerst das Root-Aggregat an den Knoten zurück und liefert dann, nachdem der Knoten vollständig gebootet wurde, die nicht-Root-Aggregate zurück.

9. Überprüfen Sie, ob alle Aggregate zurückgegeben wurden, indem Sie den folgenden Befehl für beide Cluster eingeben:

```
storage failover show-giveback
```
Wenn das Feld "GiveBack Status" angibt, dass keine Aggregate zurückgegeben werden müssen, wurden alle Aggregate zurückgegeben. Wenn ein Giveback vetoed ist, zeigt der Befehl den Status des Giveback an und welches Subsystem das Giveback vetoed hat.

- 10. Wenn keine Aggregate zurückgegeben wurden, führen Sie folgende Schritte aus:
	- a. Überprüfen Sie die Veto-Problemumgehung, um festzustellen, ob Sie die Bedingung "vebis" beheben oder das Veto außer Kraft setzen möchten.
	- b. Falls erforderlich, beheben Sie die in der Fehlermeldung beschriebene Bedingung "veto", um sicherzustellen, dass alle identifizierten Operationen ordnungsgemäß beendet werden.
	- c. Geben Sie den Befehl für das Storage Failover Giveback ein.

Wenn Sie sich entschieden haben, die Bedingung "vebis" zu überschreiben, setzen Sie den Parameter -override-Vetoes auf ..true".

- 11. Warten Sie mindestens acht Minuten, um die folgenden Bedingungen sicherzustellen:
	- Das Client-Multipathing (falls bereitgestellt) wird stabilisiert.
	- Clients werden nach der Pause des I/O, die während der Rückgabe stattfindet, wiederhergestellt.

Die Recovery-Zeit ist Client-spezifisch und kann je nach Eigenschaften der Client-Applikationen länger als acht Minuten dauern.

12. Legen Sie die Berechtigungsebene von admin auf Erweitert fest. Geben Sie bei der Aufforderung \* y\* ein, um fortzufahren:

```
set -privilege advanced
```
Die erweiterte Eingabeaufforderung (`\*>`Erscheint.

13. Überprüfen der Version auf Cluster\_A:

```
system image show
```
Das folgende Beispiel zeigt, dass System image2 die Standard- und aktuelle Version auf Node\_A\_1 sein

sollte:

```
cluster A:: *> system image show
                Is Is Install
 Node Image Default Current Version Date
 -------- ------- ------- ------- -------- -------------------
 node_A_1
          image1 false false X.X.X MM/DD/YYYY TIME
          image2 true true Y.Y.Y MM/DD/YYYY TIME
 node_A_2
          image1 false true X.X.X MM/DD/YYYY TIME
          image2 true false Y.Y.Y MM/DD/YYYY TIME
 4 entries were displayed.
cluster A::>
```
14. Überprüfen Sie die Version auf Cluster\_B:

system image show

Das folgende Beispiel zeigt, dass System image2 (ONTAP 9.0.0) die Standard- und aktuelle Version auf Node A 1 ist:

```
cluster A::*> system image show
                Is Is Install
 Node Image Default Current Version Date
 -------- ------- ------- ------- -------- -------------------
 node_B_1
         image1 false false X.X.X MM/DD/YYYY TIME
         image2 true true Y.Y.Y MM/DD/YYYY TIME
 node_B_2
          image1 false true X.X.X MM/DD/YYYY TIME
          image2 true false Y.Y.Y MM/DD/YYYY TIME
 4 entries were displayed.
 cluster_A::>
```
#### **Aktualisieren des zweiten DR-Paars in einer MetroCluster DR-Gruppe**

Es muss ein Takeover und Giveback für den Knoten in der korrekten Reihenfolge durchgeführt werden, damit die neue Version von ONTAP die aktuelle Version des Knotens ist.

Sie sollten das erste DR-Paar (Node\_A\_1 und Node\_B\_1) aktualisiert haben.

In dieser Aufgabe werden Node A 2 und Node B 2 aktualisiert.

Wenn Sie die ONTAP-Software in der ersten DR-Gruppe aktualisiert haben und jetzt die zweite DR-Gruppe in einer MetroCluster-Konfiguration mit acht Knoten aktualisieren, aktualisieren Sie in dieser Aufgabe Node A 4 und Node B 4.

1. Migrieren Sie alle Daten-LIFs vom Node weg:

network interface migrate-all -node nodenameA

2. Initiieren einer Übernahme des Ziel-Nodes auf Cluster\_A:

Geben Sie nicht den Parameter -Option sofortige an, da für die Nodes, die übernommen werden, ein normaler Takeover erforderlich ist, um auf das neue Software-Image zu booten.

a. Übernehmen Sie den DR-Partner unter Cluster\_A:

```
storage failover takeover -ofnode node_A_2 -option allow-version-
mismatch
```
Π.

Der allow-version-mismatch Bei Upgrades von ONTAP 9.0 auf ONTAP 9.1 oder bei Patch-Upgrades ist keine Option erforderlich.

Der Knoten startet bis zum Status "Warten auf Giveback".

Wenn AutoSupport aktiviert ist, wird eine AutoSupport Meldung gesendet, die angibt, dass die Nodes nicht über ein Cluster-Quorum verfügen. Sie können diese Benachrichtigung ignorieren und mit dem Upgrade fortfahren.

b. Vergewissern Sie sich, dass die Übernahme erfolgreich ist:

storage failover show

Das folgende Beispiel zeigt, dass die Übernahme erfolgreich ist. Node\_A\_2 befindet sich im Status "wartet auf Giveback" und Node A 1 befindet sich im Status "wird übernommen".

```
cluster1::> storage failover show
                            Takeover
Node Partner Possible State Description
-------------- -------------- --------
-------------------------------------
node A 1 node A 2 false In takeover
node A 2 node A 1 - Waiting for giveback (HA
mailboxes)
2 entries were displayed.
```
3. Initiieren einer Übernahme des Ziel-Nodes auf Cluster\_B:

Geben Sie nicht den Parameter -Option sofortige an, da für die Nodes, die übernommen werden, ein normaler Takeover erforderlich ist, um auf das neue Software-Image zu booten.

a. Übernehmen Sie den DR-Partner auf Cluster\_B (Node\_B\_2):

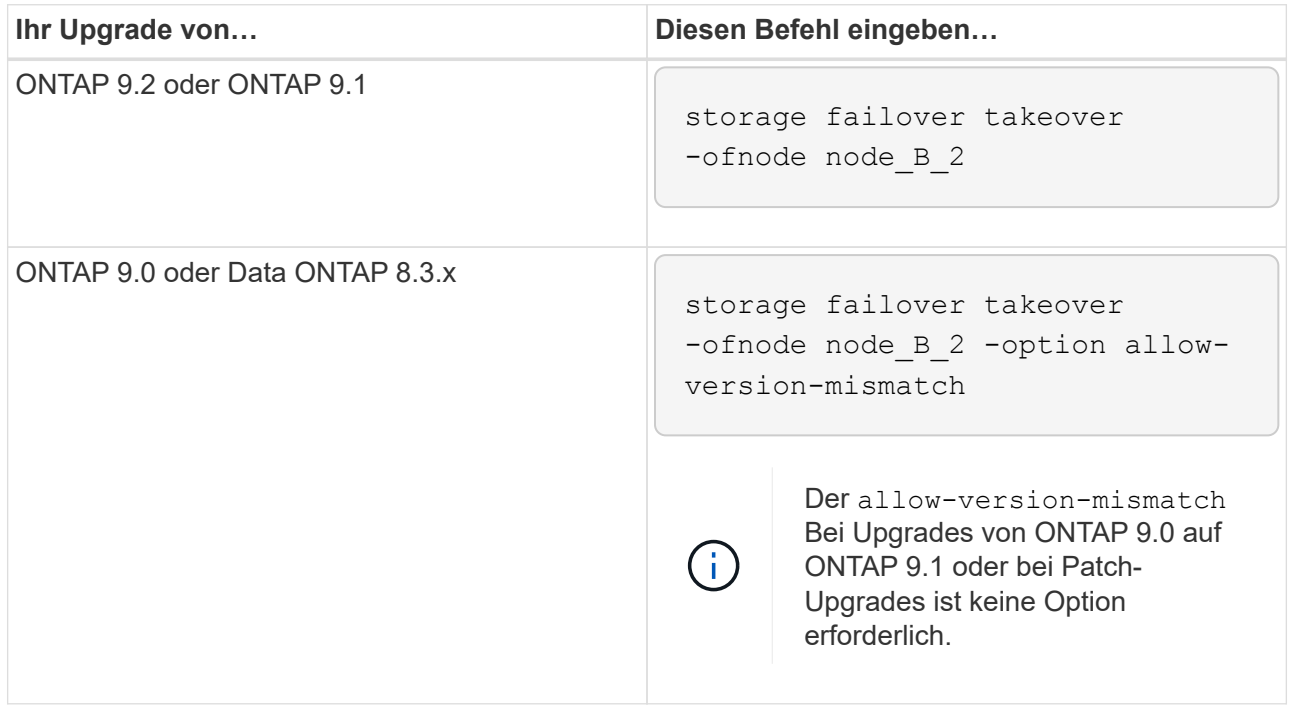

Der Knoten startet bis zum Status "Warten auf Giveback".

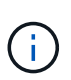

Wenn AutoSupport aktiviert ist, wird eine AutoSupport Meldung gesendet, die angibt, dass die Nodes nicht über das Cluster-Quorum verfügen. Sie können diese Benachrichtigung ohne Bedenken ignorieren und mit dem Upgrade fortfahren.

b. Vergewissern Sie sich, dass die Übernahme erfolgreich ist:

storage failover show

Das folgende Beispiel zeigt, dass die Übernahme erfolgreich ist. Node\_B\_2 befindet sich im Status "wartet auf Giveback" und Node B 1 befindet sich im Status "wird übernommen".

```
cluster1::> storage failover show
                             Takeover
Node Partner Possible State Description
-------------- -------------- --------
      -------------------------------------
node_B_1 node_B_2 false In takeover
node B 2 node B 1 - Waiting for giveback (HA
mailboxes)
2 entries were displayed.
```
- 4. Warten Sie mindestens acht Minuten, um die folgenden Bedingungen sicherzustellen:
	- Das Client-Multipathing (falls bereitgestellt) wird stabilisiert.
	- Clients werden nach der Pause des I/O, die während der Übernahme stattfindet, wiederhergestellt.

Die Recovery-Zeit ist Client-spezifisch und kann je nach Eigenschaften der Client-Applikationen länger als acht Minuten dauern.

5. Die Aggregate werden an die Ziel-Nodes zurückgegeben:

Nach einem Upgrade von MetroCluster IP-Konfigurationen auf ONTAP 9.5 befinden sich die Aggregate kurze Zeit lang im beeinträchtigten Zustand, bevor sie neu synchronisiert werden und zum gespiegelten Zustand zurückkehren.

a. Geben Sie die Aggregate dem DR-Partner in Cluster A zurück:

```
storage failover giveback -ofnode node A 2
```
b. Geben Sie die Aggregate dem DR-Partner in Cluster B zurück:

storage failover giveback -ofnode node B 2

Der Giveback-Vorgang gibt zuerst das Root-Aggregat an den Knoten zurück und liefert dann, nachdem der Knoten vollständig gebootet wurde, die nicht-Root-Aggregate zurück.

6. Überprüfen Sie, ob alle Aggregate zurückgegeben wurden, indem Sie den folgenden Befehl für beide Cluster eingeben:

storage failover show-giveback

Wenn das Feld "GiveBack Status" angibt, dass keine Aggregate zurückgegeben werden müssen, wurden alle Aggregate zurückgegeben. Wenn ein Giveback vetoed ist, zeigt der Befehl den Status des Giveback an und welches Subsystem das Giveback vetoed hat.

- 7. Wenn keine Aggregate zurückgegeben wurden, führen Sie folgende Schritte aus:
	- a. Überprüfen Sie die Veto-Problemumgehung, um festzustellen, ob Sie die Bedingung "vebis" beheben

oder das Veto außer Kraft setzen möchten.

- b. Falls erforderlich, beheben Sie die in der Fehlermeldung beschriebene Bedingung "veto", um sicherzustellen, dass alle identifizierten Operationen ordnungsgemäß beendet werden.
- c. Geben Sie den Befehl für das Storage Failover Giveback ein.

Wenn Sie sich entschieden haben, die Bedingung "vebis" zu überschreiben, setzen Sie den Parameter -override-Vetoes auf "true".

- 8. Warten Sie mindestens acht Minuten, um die folgenden Bedingungen sicherzustellen:
	- Das Client-Multipathing (falls bereitgestellt) wird stabilisiert.
	- Clients werden nach der Pause des I/O, die während der Rückgabe stattfindet, wiederhergestellt.

Die Recovery-Zeit ist Client-spezifisch und kann je nach Eigenschaften der Client-Applikationen länger als acht Minuten dauern.

9. Legen Sie die Berechtigungsebene von admin auf Erweitert fest. Geben Sie bei der Aufforderung \* y\* ein, um fortzufahren:

set -privilege advanced

Die erweiterte Eingabeaufforderung (`\*>`Erscheint.

10. Überprüfen der Version auf Cluster\_A:

system image show

Das folgende Beispiel zeigt, dass System image2 (Ziel-ONTAP-Image) die Standard- und aktuelle Version auf Node\_A\_2 ist:

```
cluster B::*> system image show
                Is Is Install
Node Image Default Current Version Date
-------- ------- ------- ------- ---------- -------------------
node_A_1
         image1 false false X.X.X MM/DD/YYYY TIME
         image2 true true Y.Y.Y MM/DD/YYYY TIME
node_A_2
         image1 false false X.X.X MM/DD/YYYY TIME
         image2 true true Y.Y.Y MM/DD/YYYY TIME
4 entries were displayed.
cluster A::>
```
11. Überprüfen Sie die Version auf Cluster\_B:

Das folgende Beispiel zeigt, dass System image2 (Ziel-ONTAP-Image) die Standard- und aktuelle Version auf Node\_B\_2 ist:

```
cluster B:: *> system image show
                Is Is Install
Node Image Default Current Version Date
-------- ------- ------- ------- ---------- -------------------
node_B_1
         image1 false false X.X.X MM/DD/YYYY TIME
         image2 true true Y.Y.Y MM/DD/YYYY TIME
node_B_2
         image1 false false X.X.X MM/DD/YYYY TIME
         image2 true true Y.Y.Y MM/DD/YYYY TIME
4 entries were displayed.
cluster A::>
```
12. Aktivieren Sie für jeden Node im HA-Paar das automatische Giveback:

storage failover modify -node target-node -auto-giveback true

Dieser Befehl muss für jeden Node im HA-Paar wiederholt werden.

13. Überprüfen Sie, ob das automatische Giveback aktiviert ist:

storage failover show -fields auto-giveback

Das folgende Beispiel zeigt, dass das automatische Giveback auf beiden Knoten aktiviert wurde:

```
cluster x::> storage failover show -fields auto-giveback
node auto-giveback
-------- -------------
node_x_1 true
node_x_2 true
2 entries were displayed.
```
### <span id="page-37-0"></span>**Unterbrechungsfreies Upgrade einer MetroCluster Konfiguration mit zwei Nodes in ONTAP 9.2 oder älteren Versionen**

Das Upgrade einer MetroCluster Konfiguration mit zwei Nodes hängt von Ihrer ONTAP Version ab. Bei Ausführung von ONTAP 9.2 oder einer älteren Version sollten Sie dieses Verfahren für ein manuelles unterbrechungsfreies Upgrade anwenden, das dazu gehört, eine ausgehandelte Umschaltung zu initiieren, das Cluster am Standort "failed" zu aktualisieren, den Wechsel zurück zu initiieren und dann den Prozess auf dem Cluster am anderen Standort zu wiederholen.

Wenn Sie über eine MetroCluster-Konfiguration mit zwei Nodes verfügen, auf der ONTAP 9.3 oder höher ausgeführt wird, führen Sie ein aus [Automatisiertes Upgrade mit System Manager.](https://docs.netapp.com/de-de/ontap/upgrade/task_upgrade_andu_sm.html)

#### **Schritte**

1. Stellen Sie die Berechtigungsebene auf Erweitert ein, und geben Sie bei Aufforderung \* y\* ein, um fortzufahren:

set -privilege advanced

Die erweiterte Eingabeaufforderung (`\*>`Erscheint.

2. Installieren Sie bei dem zu aktualisierenden Cluster das neue ONTAP Software Image als Standard:

```
system node image update -package package location -setdefault true
-replace-package true
```

```
cluster B::*> system node image update -package
http://www.example.com/NewImage.tgz -setdefault true -replace-package
true
```
3. Vergewissern Sie sich, dass das Ziel-Software-Image als Standardbild festgelegt ist:

system node image show

Das folgende Beispiel zeigt das NewImage Ist als Standardbild festgelegt:

```
cluster B:: *> system node image show
  Is Is Install
Node Image Default Current Version Date
-------- ------- ------- ------- --------------------
 -------------------
node_B_1
        OldImage false true X.X.X MM/DD/YYYY TIME
      NewImage true false Y.Y.Y MM/DD/YYYY TIME
2 entries were displayed.
```
4. Wenn das Ziel-Software-Image nicht als Standardbild festgelegt ist, ändern Sie es:

system image modify {-node \* -iscurrent false} -isdefault true

5. Vergewissern Sie sich, dass alle Cluster-SVMs einen Zustand aufweisen:

metrocluster vserver show

6. Initiieren Sie auf dem Cluster, das nicht aktualisiert wird, eine ausgehandelte Umschaltung:

metrocluster switchover

Der Vorgang kann mehrere Minuten dauern. Mit dem Befehl MetroCluster Operation show können Sie überprüfen, ob die Umschaltung abgeschlossen ist.

Im folgenden Beispiel wird eine ausgehandelte Umschaltung auf dem Remote-Cluster ("`Cluster A`") durchgeführt. Dies führt dazu, dass der lokale Cluster ("`Cluster\_B`") angehalten wird, damit Sie ihn aktualisieren können.

```
cluster A::> metrocluster switchover
Warning: negotiated switchover is about to start. It will stop all the
data
         Vservers on cluster "cluster B" and
           automatically re-start them on cluster
         "cluster A". It will finally gracefully shutdown
           cluster "cluster_B".
Do you want to continue? {y|n}: y
```
7. Vergewissern Sie sich, dass alle Cluster-SVMs einen Zustand aufweisen:

```
metrocluster vserver show
```
8. Resynchronisieren Sie die Datenaggregate auf dem Cluster "surviving":

```
metrocluster heal -phase aggregates
```
Nach einem Upgrade von MetroCluster IP-Konfigurationen auf ONTAP 9.5 oder höher befinden sich die Aggregate kurze Zeit lang im beeinträchtigten Zustand, bevor sie neu synchronisiert werden und zum gespiegelten Status zurückkehren.

```
cluster A::> metrocluster heal -phase aggregates
[Job 130] Job succeeded: Heal Aggregates is successful.
```
9. Vergewissern Sie sich, dass der Heilvorgang erfolgreich abgeschlossen wurde:

```
metrocluster operation show
```

```
cluster A:: > metrocluster operation show
Operation: heal-aggregates
State: successful
Start Time: MM/DD/YYYY TIME
End Time: MM/DD/YYYY TIME
Errors: -
```
10. Resynchronisieren Sie die Root-Aggregate auf dem Cluster "surviving":

metrocluster heal -phase root-aggregates

cluster A::> metrocluster heal -phase root-aggregates [Job 131] Job succeeded: Heal Root Aggregates is successful.

11. Vergewissern Sie sich, dass der Heilvorgang erfolgreich abgeschlossen wurde:

metrocluster operation show

```
cluster A::> metrocluster operation show
Operation: heal-root-aggregates
State: successful
Start Time: MM/DD/YYYY TIME
End Time: MM/DD/YYYY TIME
Errors: -
```
12. Booten Sie beim angehaltenen Cluster den Node über die LOADER-Eingabeaufforderung:

```
boot_ontap
```
13. Warten Sie, bis der Bootvorgang abgeschlossen ist, und vergewissern Sie sich anschließend, dass alle Cluster-SVMs sich im Zustand befinden:

metrocluster vserver show

14. Führen Sie einen Wechsel zurück vom Cluster "surviving" durch:

metrocluster switchback

15. Überprüfen Sie, ob der Switch-Back erfolgreich abgeschlossen wurde:

```
metrocluster operation show
```

```
cluster A:: > metrocluster operation show
Operation: switchback
State: successful
Start Time: MM/DD/YYYY TIME
End Time: MM/DD/YYYY TIME
Errors: -
```
16. Vergewissern Sie sich, dass alle Cluster-SVMs einen Zustand aufweisen:

metrocluster vserver show

- 17. Wiederholen Sie alle vorherigen Schritte auf dem anderen Cluster.
- 18. Vergewissern Sie sich, dass die MetroCluster-Konfiguration ordnungsgemäß ist:
	- a. Überprüfen Sie die Konfiguration:

metrocluster check run

cluster\_A::> metrocluster check run Last Checked On: MM/DD/YYYY TIME Component Result ------------------- -------- nodes ok lifs ok config-replication ok aggregates ok 4 entries were displayed. Command completed. Use the "metrocluster check show -instance" command or sub-commands in "metrocluster check" directory for detailed results. To check if the nodes are ready to do a switchover or switchback operation, run "metrocluster switchover -simulate" or "metrocluster switchback -simulate", respectively.

b. Wenn Sie detailliertere Ergebnisse anzeigen möchten, verwenden Sie den befehl MetroCluster Check Run:

metrocluster check aggregate show

metrocluster check config-replication show

metrocluster check lif show

metrocluster check node show

c. Legen Sie die Berechtigungsebene auf erweitert fest:

set -privilege advanced

d. Simulation des Switchover-Vorgangs:

metrocluster switchover -simulate

e. Prüfen Sie die Ergebnisse der Umschaltsimulation:

```
metrocluster operation show
```

```
cluster A::*> metrocluster operation show
      Operation: switchover
          State: successful
     Start time: MM/DD/YYYY TIME
       End time: MM/DD/YYYY TIME
         Errors: -
```
f. Zurück zur Administratorberechtigungsebene:

set -privilege admin

g. Wiederholen Sie diese Unterschritte auf dem anderen Cluster.

#### **Nachdem Sie fertig sind**

Führen Sie alle aus ["Aufgaben nach dem Upgrade"](https://docs.netapp.com/de-de/ontap/upgrade/task_what_to_do_after_upgrade.html).

#### **Verwandte Informationen**

["MetroCluster Disaster Recovery"](https://docs.netapp.com/us-en/ontap-metrocluster/disaster-recovery/concept_dr_workflow.html)

### <span id="page-42-0"></span>**Manuelles ONTAP Upgrade für einen unterbrechungsfreien Betrieb über die CLI**

Wenn Sie das Cluster in den Offline-Modus versetzen können, um ein Upgrade auf eine neue ONTAP Version durchzuführen, können Sie die Methode zum unterbrechungsfreien Upgrade verwenden. Diese Methode umfasst mehrere Schritte: Deaktivieren Sie das Storage Failover für jedes HA-Paar, Neustarten jeder Node im Cluster und Reaktivieren Sie dann das Storage-Failover.

- Unbedingt ["Download"](https://docs.netapp.com/de-de/ontap/upgrade/download-software-image.html) Und ["Installieren"](#page-2-1) Das Software-Image.
- Wenn Sie in einer SAN-Umgebung arbeiten, müssen alle SAN-Clients heruntergefahren oder ausgesetzt werden, bis das Upgrade abgeschlossen ist.

Wenn SAN-Clients vor einem störenden Upgrade nicht heruntergefahren oder ausgesetzt werden, treten für die Client-Filesysteme und -Applikationen Fehler auf, die nach Abschluss des Upgrades möglicherweise eine manuelle Recovery erfordern.

Bei einem unterbrechungsfreien Upgrade ist eine Ausfallzeit erforderlich, da bei jedem HA-Paar der Storage-Failover deaktiviert ist und jeder Node aktualisiert wird. Wenn der Storage Failover deaktiviert ist, verhält sich jeder Node wie ein Single-Node-Cluster. Das heißt, die mit dem Node verbundenen Systemservices werden so lange unterbrochen, wie das System neu gebootet werden muss.

#### **Schritte**

1. Legen Sie die Berechtigungsebene von admin auf Erweitert fest. Geben Sie bei der Aufforderung \* y\* ein, um fortzufahren:

set -privilege advanced

Die erweiterte Eingabeaufforderung (`\*>`Erscheint.

2. Legen Sie das neue ONTAP Software-Image als Standard-Image fest:

```
system image modify {-node * -iscurrent false} -isdefault true
```
Dieser Befehl verwendet eine erweiterte Abfrage, um das ONTAP Ziel-Software-Image (das als alternatives Image installiert wird) als Standard-Image für jeden Node zu ändern.

3. Vergewissern Sie sich, dass das neue ONTAP Software-Image als Standard-Image festgelegt ist:

system image show

Im folgenden Beispiel ist Image 2 die neue ONTAP-Version und wird auf beiden Knoten als Standard-Image festgelegt:

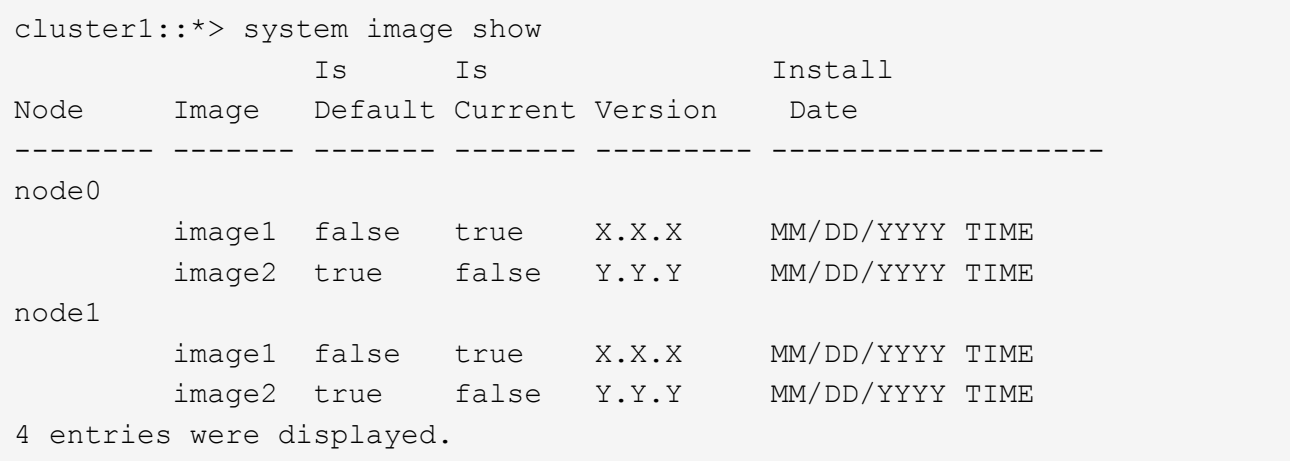

4. Führen Sie einen der folgenden Schritte aus:

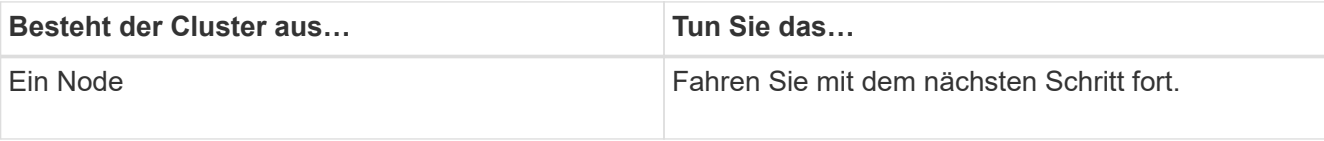

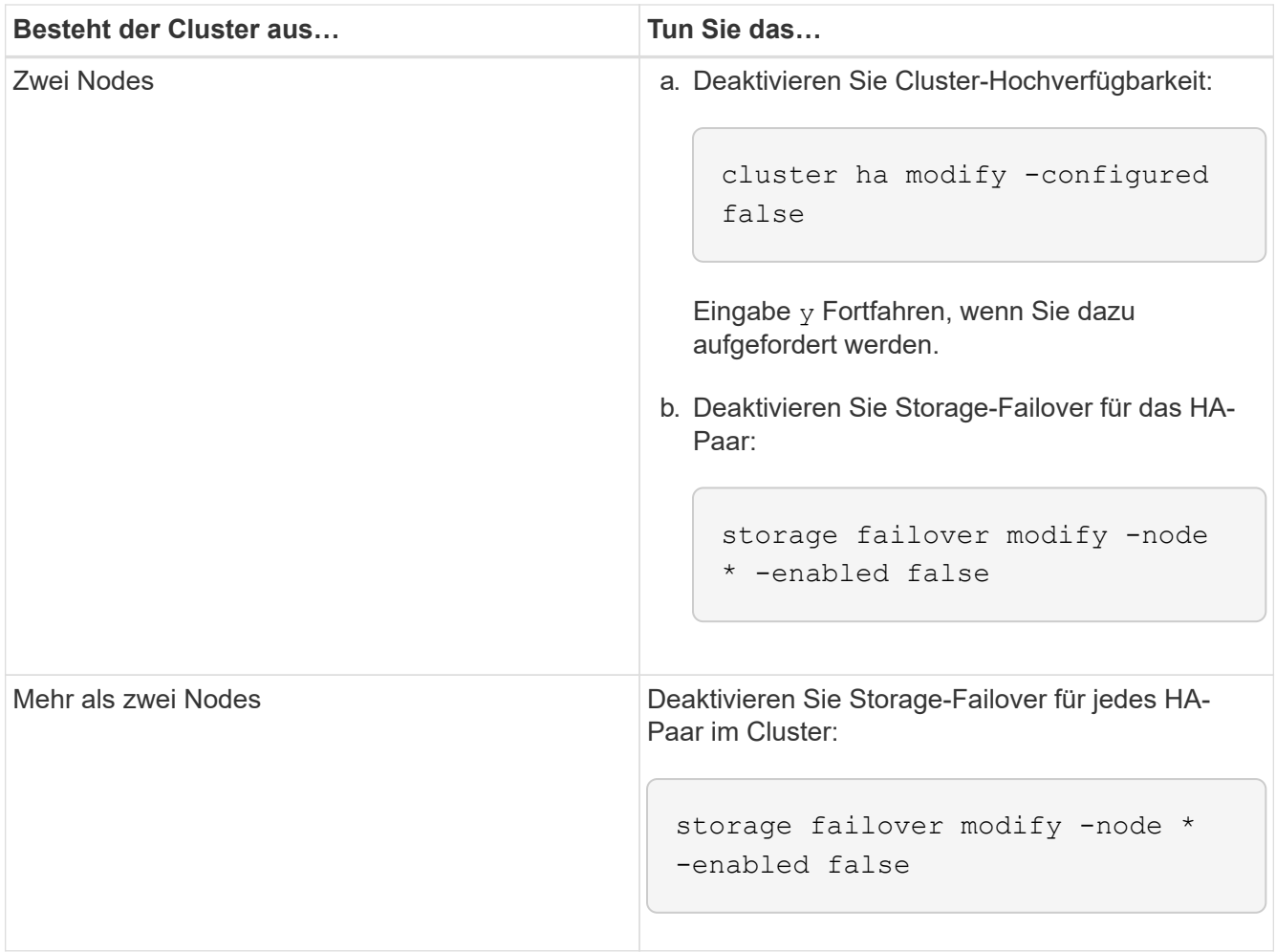

5. Starten Sie einen Node im Cluster neu:

system node reboot -node nodename -ignore-quorum-warnings

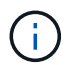

Starten Sie nicht mehr als einen Node gleichzeitig neu.

Der Node bootet das neue ONTAP Image. Die Eingabeaufforderung für die Anmeldung bei ONTAP wird angezeigt und gibt an, dass der Neustart abgeschlossen ist.

6. Nachdem der Node oder Node-Satz mit dem neuen ONTAP-Image neu gebootet wurde, legen Sie die Berechtigungsebene auf erweitert fest:

set -privilege advanced

Geben Sie **y** ein, wenn Sie zum Fortfahren aufgefordert werden

7. Vergewissern Sie sich, dass die neue Software ausgeführt wird:

system node image show

Im folgenden Beispiel ist image1 die neue ONTAP-Version und wird als aktuelle Version auf node0 gesetzt:

```
cluster1::*> system node image show
                Is Is Install
Node Image Default Current Version Date
-------- ------- ------- ------- -------- -------------------
node0
         image1 true true X.X.X MM/DD/YYYY TIME
         image2 false false Y.Y.Y MM/DD/YYYY TIME
node1
         image1 true false X.X.X MM/DD/YYYY TIME
         image2 false true Y.Y.Y MM/DD/YYYY TIME
4 entries were displayed.
```
- 8. Vergewissern Sie sich, dass das Upgrade erfolgreich abgeschlossen wurde:
	- a. Legen Sie die Berechtigungsebene auf erweitert fest:

```
set -privilege advanced
```
b. Vergewissern Sie sich, dass der Upgrade-Status für jeden Node abgeschlossen ist:

system node upgrade-revert show -node nodename

Der Status sollte als "vollständig" aufgeführt sein.

Wenn der Status nicht abgeschlossen ist, ["Kontaktaufnahme mit dem NetApp Support"](http://mysupport.netapp.com/) Sofort.

a. Zurück zur Administratorberechtigungsebene:

set -privilege admin

- 9. Wiederholen Sie die Schritte 2 bis 8 für jeden weiteren Node.
- 10. Wenn das Cluster aus zwei oder mehr Nodes besteht, aktivieren Sie Storage Failover für jedes HA-Paar im Cluster:

storage failover modify -node \* -enabled true

11. Wenn das Cluster nur aus zwei Nodes besteht, ermöglichen Sie Cluster Hochverfügbarkeit:

cluster ha modify -configured true

#### **Copyright-Informationen**

Copyright © 2024 NetApp. Alle Rechte vorbehalten. Gedruckt in den USA. Dieses urheberrechtlich geschützte Dokument darf ohne die vorherige schriftliche Genehmigung des Urheberrechtsinhabers in keiner Form und durch keine Mittel – weder grafische noch elektronische oder mechanische, einschließlich Fotokopieren, Aufnehmen oder Speichern in einem elektronischen Abrufsystem – auch nicht in Teilen, vervielfältigt werden.

Software, die von urheberrechtlich geschütztem NetApp Material abgeleitet wird, unterliegt der folgenden Lizenz und dem folgenden Haftungsausschluss:

DIE VORLIEGENDE SOFTWARE WIRD IN DER VORLIEGENDEN FORM VON NETAPP ZUR VERFÜGUNG GESTELLT, D. H. OHNE JEGLICHE EXPLIZITE ODER IMPLIZITE GEWÄHRLEISTUNG, EINSCHLIESSLICH, JEDOCH NICHT BESCHRÄNKT AUF DIE STILLSCHWEIGENDE GEWÄHRLEISTUNG DER MARKTGÄNGIGKEIT UND EIGNUNG FÜR EINEN BESTIMMTEN ZWECK, DIE HIERMIT AUSGESCHLOSSEN WERDEN. NETAPP ÜBERNIMMT KEINERLEI HAFTUNG FÜR DIREKTE, INDIREKTE, ZUFÄLLIGE, BESONDERE, BEISPIELHAFTE SCHÄDEN ODER FOLGESCHÄDEN (EINSCHLIESSLICH, JEDOCH NICHT BESCHRÄNKT AUF DIE BESCHAFFUNG VON ERSATZWAREN ODER -DIENSTLEISTUNGEN, NUTZUNGS-, DATEN- ODER GEWINNVERLUSTE ODER UNTERBRECHUNG DES GESCHÄFTSBETRIEBS), UNABHÄNGIG DAVON, WIE SIE VERURSACHT WURDEN UND AUF WELCHER HAFTUNGSTHEORIE SIE BERUHEN, OB AUS VERTRAGLICH FESTGELEGTER HAFTUNG, VERSCHULDENSUNABHÄNGIGER HAFTUNG ODER DELIKTSHAFTUNG (EINSCHLIESSLICH FAHRLÄSSIGKEIT ODER AUF ANDEREM WEGE), DIE IN IRGENDEINER WEISE AUS DER NUTZUNG DIESER SOFTWARE RESULTIEREN, SELBST WENN AUF DIE MÖGLICHKEIT DERARTIGER SCHÄDEN HINGEWIESEN WURDE.

NetApp behält sich das Recht vor, die hierin beschriebenen Produkte jederzeit und ohne Vorankündigung zu ändern. NetApp übernimmt keine Verantwortung oder Haftung, die sich aus der Verwendung der hier beschriebenen Produkte ergibt, es sei denn, NetApp hat dem ausdrücklich in schriftlicher Form zugestimmt. Die Verwendung oder der Erwerb dieses Produkts stellt keine Lizenzierung im Rahmen eines Patentrechts, Markenrechts oder eines anderen Rechts an geistigem Eigentum von NetApp dar.

Das in diesem Dokument beschriebene Produkt kann durch ein oder mehrere US-amerikanische Patente, ausländische Patente oder anhängige Patentanmeldungen geschützt sein.

ERLÄUTERUNG ZU "RESTRICTED RIGHTS": Nutzung, Vervielfältigung oder Offenlegung durch die US-Regierung unterliegt den Einschränkungen gemäß Unterabschnitt (b)(3) der Klausel "Rights in Technical Data – Noncommercial Items" in DFARS 252.227-7013 (Februar 2014) und FAR 52.227-19 (Dezember 2007).

Die hierin enthaltenen Daten beziehen sich auf ein kommerzielles Produkt und/oder einen kommerziellen Service (wie in FAR 2.101 definiert) und sind Eigentum von NetApp, Inc. Alle technischen Daten und die Computersoftware von NetApp, die unter diesem Vertrag bereitgestellt werden, sind gewerblicher Natur und wurden ausschließlich unter Verwendung privater Mittel entwickelt. Die US-Regierung besitzt eine nicht ausschließliche, nicht übertragbare, nicht unterlizenzierbare, weltweite, limitierte unwiderrufliche Lizenz zur Nutzung der Daten nur in Verbindung mit und zur Unterstützung des Vertrags der US-Regierung, unter dem die Daten bereitgestellt wurden. Sofern in den vorliegenden Bedingungen nicht anders angegeben, dürfen die Daten ohne vorherige schriftliche Genehmigung von NetApp, Inc. nicht verwendet, offengelegt, vervielfältigt, geändert, aufgeführt oder angezeigt werden. Die Lizenzrechte der US-Regierung für das US-Verteidigungsministerium sind auf die in DFARS-Klausel 252.227-7015(b) (Februar 2014) genannten Rechte beschränkt.

#### **Markeninformationen**

NETAPP, das NETAPP Logo und die unter [http://www.netapp.com/TM](http://www.netapp.com/TM\) aufgeführten Marken sind Marken von NetApp, Inc. Andere Firmen und Produktnamen können Marken der jeweiligen Eigentümer sein.